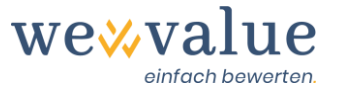

# **Benutzerhandbuch (Manual) wevalue (v-1-5)**

### **Inhaltsverzeichnis**

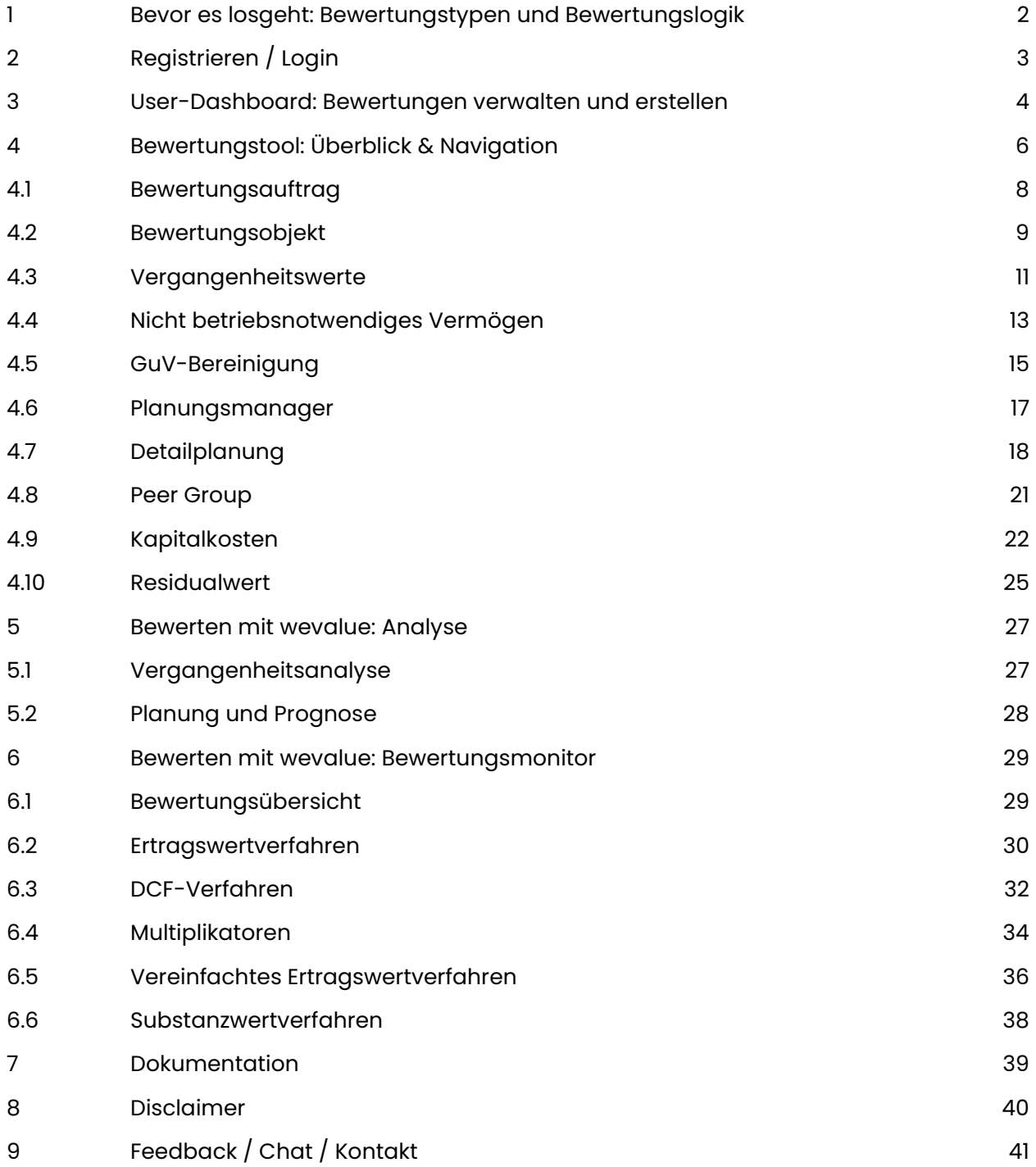

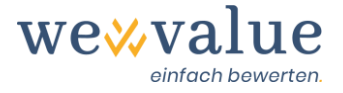

### <span id="page-1-0"></span>**1 Bevor es losgeht: Bewertungstypen und Bewertungslogik**

Vielen Dank, dass Sie sich für wevalue entschieden haben.

Damit Sie schnell und effizient mit unserer Lösung arbeiten können, gibt Ihnen dieses Benutzerhandbuch (Manual) einen Überblick über die Anwendung. Dies geschieht anhand der Musterbewertung zur «Heinrich Malz GmbH», die in der Anwendung zu Testzwecken zur Verfügung steht.

Zu Wahl stehen drei verschiedene Bewertungstypen:

- (1) Die Variante «Small» beinhaltet ein vereinfachtes Ertragswertverfahren. Dieser vereinfachte Ertragswert kann einmal gemäss den steuerlichen Vorschriften auf Basis des steuerlichen Gewinns und den vorgesehenen Zu- und Abrechnungen sowie dem gesetzlich vorgesehenen Multiplikator ermittelt werden. Alternativ kann auch der handelsrechtliche Gewinn als Basis genommen, sowie zusätzliche Vergangenheits- und Planjahre berücksichtigt werden. Weiter kann hier auch der Kapitalisierungszinssatz frei gewählt werden. Dokumentiert werden die Ergebnisse in einem Excel- und Word-Bericht.
- (2) Die Variante «Medium» beinhaltet alle Funktionalitäten der Variante «Small», zusätzlich aber auch ein Ertragswert- und DCF-Verfahren auf Basis der künftigen finanziellen Überschüsse sowie selbst wählbare Multiplikatoren. Die Planung der finanziellen Überschüsse erfolgt direkt, also ohne integrierte Planung. Die für das Ertragswertverfahren relevanten Ausschüttungen werden aus der GuV abgeleitet, die für das DCF-Verfahren relevanten Cash Flows aus einer vereinfachten Kapitalflussrechnung. Dokumentiert werden die Ergebnisse in einem Excel- und Word-Bericht.
- (3) Die Variante «Large» beinhaltet alle Funktionalitäten der Variante «Medium», leitet den Ertrags- und DCF-Wert aber auf Basis einer integrierten Planung ab. Multiplikatoren und Kapitalkosten werden auf Basis vergleichbarer börsennotierter Unternehmen (Peer Group) abgeleitet. Dokumentiert werden die Ergebnisse in einem Excel- und Word-Bericht sowie in einem umfangreichen PowerPoint-Gutachten.

Die erfassten Stammdaten sowie die eingelesenen Vergangenheitswert stehen in allen drei Varianten zur Verfügung, sie werden jedoch in unterschiedlicher Art und Weise verwendet. Daher ist die Wahl des Bewertungstyps von Bedeutung.

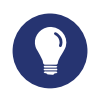

#### **Tipp: Welcher Bewertungstyp passt zu mir?**

In der Variante «Small» eignet sich der vereinfachte Ertragswert auf Basis des handelsrechtlichen Gewinns für unkomplizierte Fälle und stabile Verhältnisse. Sofern für die Vergangenheit (von den steuerlichen Werten abweichende) handelsrechtliche Zahlen erfasst wurden, muss die Ausgangsgrösse (der steuerliche Gewinn) händisch erfasst werden.

Die Variante «Medium» eignet sich für Fälle, in denen ein einfacher Ertrags- oder DCF-Wert benötigt wird, ohne dass es einer integrierten Planung und Vergleichsdaten von

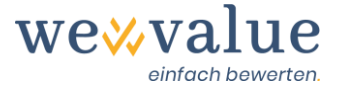

börsennotierten Unternehmen bedarf. Da hier keine Plan-Bilanzen und keine Plan-Kapitalflussrechnungen erzeugt werden, eignet sich diese Variante für Unternehmen, bei denen die Kapitalbindung im Anlage- und/oder Nettoumlaufvermögen verlässlich geschätzt werden kann oder keine grosse Rolle spielt.

Die Variante «Large» eignet sich für alle Fälle, in denen es einer abgestimmten integrierten Planung bedarf, einer objektivierten Schätzung der Kapitalkosten und einer umfangreichen Dokumentation.

Sie können von einer auf die andere Lösung «upgraden», hier wird dann nur der Differenzbetrag in Rechnung gestellt. Zu beachten ist, dass aufgrund der jeweils unterschiedlichen Planungslogik die Planung jeweils neu aufgesetzt werden muss, resp. sich die automatisch erzeugten Werte unterscheiden können.

Das vorliegende Manual bezieht sich auf den Bewertungstyp «Large», also die Vollversion unserer webbasierten Bewertungslösung. Da diese auch den Leistungsumfang der «Small» und «Medium» Variante umfasst, sind die darauf gerichteten Ausführungen auch für diese Varianten nützlich.

Optimal läuft unsere Lösung unter Google Chrome. Die wevalue-Webapplikation kann aber auch mit Mozilla Firefox, Microsoft Edge und Apple Safari verwendet werden.

### <span id="page-2-0"></span>**2 Registrieren / Login**

Vor dem Start ist eine Registrierung erforderlich. Nutzen Sie dafür die «Login»-Schaltfläche auf unserer Website (www.wevalue.de). Nach Erfassung der erforderlichen Angaben erhalten Sie eine Bestätigungs-E-Mail mit dem Link für die Freischaltung.

Für jedes weitere Login benötigen Sie die angegebene E-Mail-Adresse und das gesetzte Passwort. Beides kann jederzeit geändert bzw. zurückgesetzt werden.

Mit der Registrierung bestätigen Sie die auf unserer Website einsehbaren AGB und die Datenschutzerklärung.

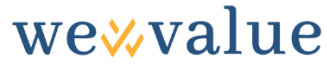

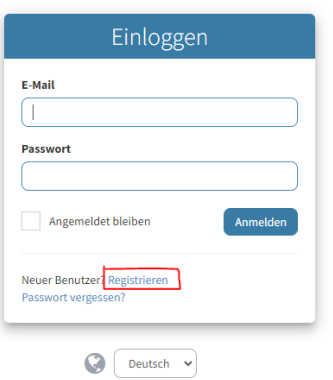

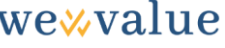

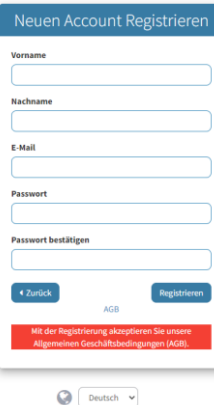

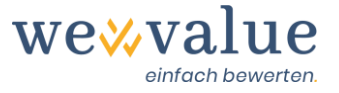

### <span id="page-3-0"></span>**3 User-Dashboard: Bewertungen verwalten und erstellen**

Nach erfolgtem Login erscheint der Startbildschirm, welcher die bisher angelegten Bewertungsfälle und den Musterfall zur «Heinrich Malz GmbH» anzeigt.

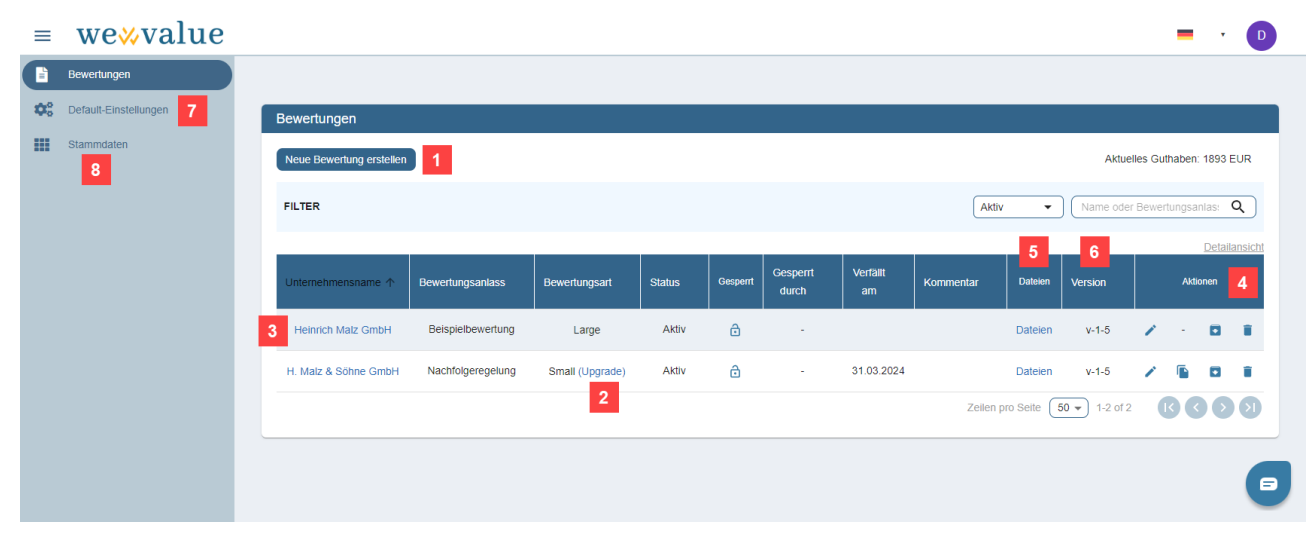

1. Über die Schaltfläche «Neue Bewertung erstellen» können Sie neue Bewertungen anlegen. Erfassen Sie dazu den Firmenname der zu bewertenden Unternehmung, den Bewertungsanlass, und wählen Sie die gewünschte Bewertungsart (Small, Medium, Large). Sofern Sie über genügend Bewertungspunkte («Aktuelles Guthaben») verfügen, wird die Bewertung automatisch erstellt. Ansonsten öffnet sich ein Bezahlfenster, wo die Rechnungsadresse angegeben und zusätzliche Bewertungen bzw. Bewertungspunkte auf Rechnung erworben werden können. Die so erworbenen Bewertungspunkte stehen Ihnen sofort zur Verfügung, sodass Sie sogleich mit dem Erstellen der neuen Bewertung loslegen können.

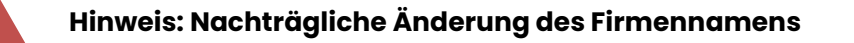

Bitte beachten Sie, dass Sie den einmal vergebenen Firmennamen nicht nachträglich ändern können. Sollte dies erforderlich sein, so informieren Sie uns, wir nehmen dann die Anpassung für Sie vor.

2. Bereits erstellte «Small» und «Medium» Bewertungen können jederzeit durch Klick auf den entsprechenden «Upgrade»-Link auf eine höhere Bewertungsart upgegradet werden. Dabei wird der Differenzbetrag vom vorhandenen Bewertungssaldo in Abzug gebracht bzw. zusätzlich in Rechnung gestellt. Ebenso wird eine Sicherungskopie der bisherigen (noch nicht upgegradeten) Bewertung erstellt und unter dem Bewertungsstatus «Archiviert» abgespeichert.

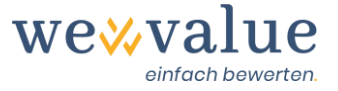

- 3. Eine bestehende Bewertung lässt sich durch Klick auf den Unternehmensnamen öffnen.
- 4. Durch Klick auf die Aktionsbuttons kann eine Bewertung kopiert, archiviert und gelöscht, sowie der Bewertungsanlass angepasst werden.
- 5. Unter «Dateien» können Dokumente (Jahresabschlüsse, Planungsrechnungen etc.) zur jeweiligen Bewertung an einem zentralen Ort abgelegt werden, um sie auch später noch verfügbar zu haben (Die aus DATEV Kanzlei-Rechnungswesen exportierte zip-Datei mit den Vergangenheitswerten muss nicht hier, sondern in der Bewertung selbst unter Schritt 3 eingelesen werden, siehe auch Ziff. 4.3.).
- 6. Sollten Sie Bewertungen in einer älteren Programmversion erstellt haben, so können Sie diese jederzeit auf die neuste Version updaten. Stimmen Sie beim Öffnen der Bewertung mit Klick auf die «OK»-Schaltfläche einfach zu. Das System erstellt automatisch eine Sicherungskopie der alten Version und legt diese unter Bewertungsstatus «Archiviert» ab, so dass Sie auch zu einem späteren Zeitpunkt auf die Ursprungsversion zugreifen können.
- 7. Unter dem Menüpunkt «Default-Einstellungen» können Grundeinstellungen vorgenommen und die Berichte personalisiert werden (z.B. Einbindung Ihres Firmenlogos oder Anpassung der Farbe von Texten, Tabellen und Grafiken). Neu erstellte Bewertungen werden jeweils mit diesen Grundeinstellungen konfiguriert.
- 8. Unter «Stammdaten» können Sie zusätzliche Informationen zu Ihrem Unternehmen (inkl. Angabe, ob DATEV-Mitglied) und zur Rechnungsstellung erfassen. Ebenso lassen sich hier weitere Benutzer mit den gewünschten Rechten zu Ihrem wevalue-Account hinzufügen. Schliesslich können Bewertungspunkte erworben und Benutzergruppen erstellt werden. Letztere erlauben es, eine Bewertung nur für bestimmte Benutzer innerhalb Ihrer Organisation sichtbar zu machen.

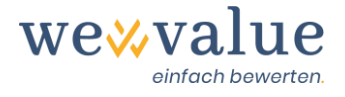

### <span id="page-5-0"></span>**4 Bewertungstool: Überblick & Navigation**

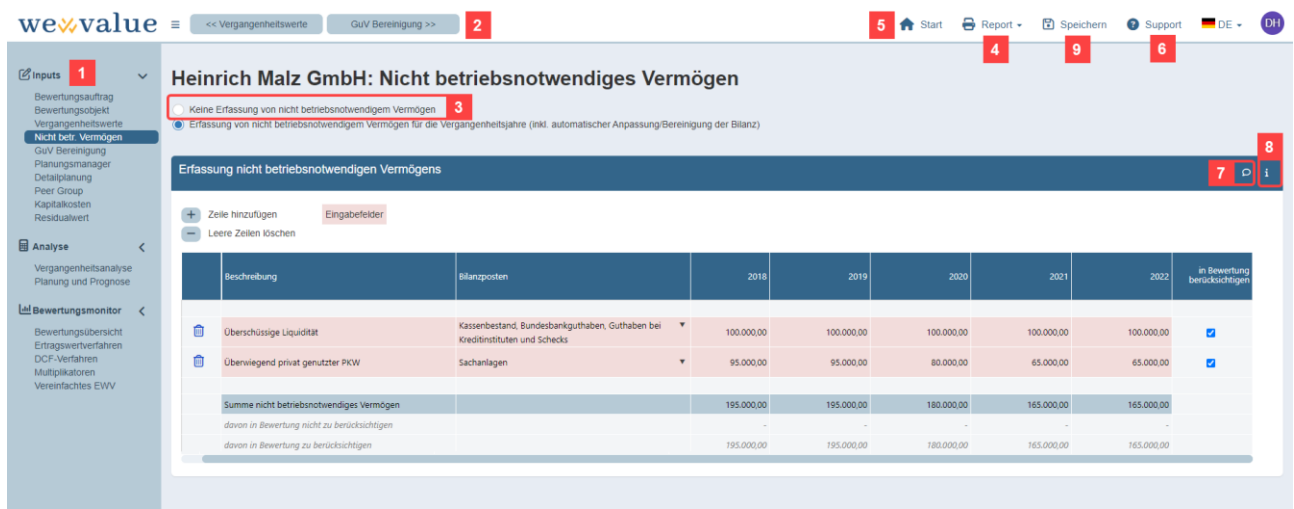

- 1. wevalue folgt dem typischen Prozess einer Unternehmensbewertung: Auf die Datenerfassung folgen Analyse, Planung und die Bewertung. Die Ergebnisse können im Anschluss in unterschiedlichen Formaten gespeichert, versendet und gedruckt werden.
- 2. Navigation in der Anwendung: Bewegen Sie sich innerhalb der Anwendung am einfachsten mit den vorgesehenen «vor» und «zurück» Feldern von einem Tab zum nächsten oder steuern Sie den gewünschten Screen direkt über den Navigationsprozessbaum auf der linken Seite an.

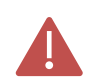

#### **Hinweis: Navigation in der Anwendung**

Bitte navigieren Sie ausschliesslich über die in der Anwendung vorgesehenen Felder. Wenn Sie über den Browser navigieren, verlassen Sie die Anwendung.

- 3. Optionale Eingabefelder können Sie in einem «Speed Track» überspringen, so dass Sie schnell zu einem ersten Ergebnis gelangen. Details und Texte können Sie jederzeit nacherfassen. Die im Tool erfassten Angaben werden dabei automatisch in das Bewertungsgutachten übernommen.
- 4. Wählen Sie den «Report»-Button an, um den Word-Kurzbericht, den Excel-Zahlenteil oder das umfassende PowerPoint-Gutachten (nur bei der Bewertungsart «Large») zu erstellen.
- 5. Über den «Start»-Button gelangen Sie zum «User Dashboard» (d.h. zur Bewertungsübersicht) zurück.

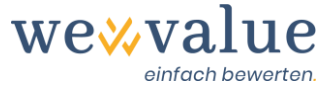

- 6. Unter «Support» finden Sie ein FAQ und eine Chatfunktion, um mit uns in Kontakt zu treten.
- 7. Zu beinahe jedem Bewertungsschritt finden Sie weitergehende Hinweise und Erläuterungen. Diese lassen sich durch Klick auf das Informations-Icon «i» abrufen.
- 8. Bei gewissen Bewertungsschritten können Sie Zusatzinformationen und Kommentare als Arbeitspapiere erfassen (etwa Stand und Quelle der Planung, getroffene Annahmen, geführte Gespräche etc.). Dies geschieht durch Klick auf das jeweilige «Sprechblasen»-Icon.
- 9. Die im Tool gemachten Eingaben können jederzeit gespeichert werden. Klicken Sie dazu einfach auf den «Speichern»-Knopf.

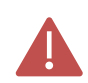

#### **Hinweis: Regelmässig speichern**

wevalue speichert Ihre Arbeit nur, wenn Sie dies ausdrücklich wünschen und in der Kopfzeile auf die Schaltfläche «Speichern» klicken. Damit kein zufälliger Arbeitsstand dokumentiert wird, erfolgt keine automatische Speicherung.

wevalue ist eine «white label»-Lösung. Das bedeutet, dass die ausgegebenen Reports und Dokumente allenfalls Ihr Logo und das des Bewertungsobjekts tragen. Alle im Folgenden geschilderten Angaben werden in die Reports und Dokumente übernommen. Sie können diese auch direkt in den jeweiligen Formaten (Excel, Word oder PowerPoint) editieren und verändern, die geänderten Daten werden jedoch dann nicht ins Tool zurück übertragen.

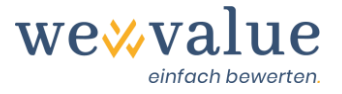

### <span id="page-7-0"></span>**4.1 Bewertungsauftrag**

In diesem Schritt werden die zentralen Informationen zum Bewertungsauftrag und zur Autorenschaft erfasst.

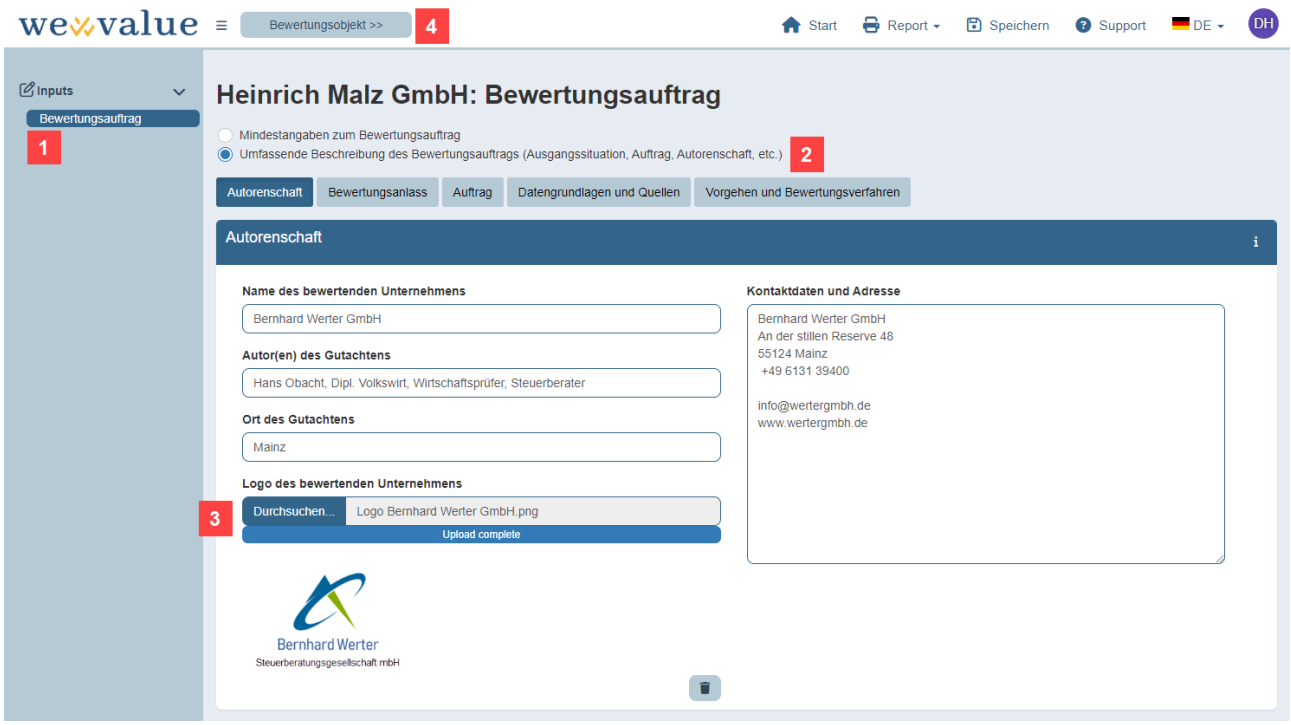

- 1. Im Menüpunkt «Bewertungsauftrag» lassen sich Angaben zur Autorenschaft (inkl. Ihrem Logo) erfassen. Die Angaben zur Autorenschaft fliessen in sämtliche Reports (Word-Kurzbericht, Excel-Zahlenteil und PowerPoint-Gutachten) ein.
- 2. Bei Bewertungsart «Large» haben Sie zudem die Möglichkeit, detaillierte Informationen zum Bewertungsanlass, zum Auftrag, zu den Datengrundlagen und Quellen sowie zum Vorgehen und den berücksichtigten Bewertungsverfahren zu erfassen. Diese Angaben werden unmittelbar in das PowerPoint-Gutachten übernommen.
- 3. Die Bewertungsreports sind das Ergebnis Ihrer Arbeit und können sofern gewünscht mit Ihrem Firmenlogo personalisiert werden. Es erfolgt kein Hinweis auf «wevalue» oder die Nutzung unserer Lösung.
- 4. Durch Klick auf die Schaltfläche «Bewertungsobjekt >>» gelangen Sie zum nächsten Eingabe-Screen, auf welchem Sie Basisinformationen zu dem zu bewertenden Unternehmen und – je nach Bewertungsart – ein detailliertes Unternehmensprofil erfassen können.

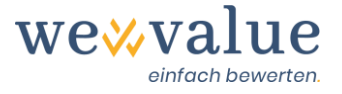

### <span id="page-8-0"></span>**4.2 Bewertungsobjekt**

Im Input-Screen «Bewertungsobjekt» erfassen Sie die bewertungsrelevanten Basisinformationen zum Bewertungsobjekt.

Bei Bewertungsart «Large» haben Sie zudem die Möglichkeit, ein detailliertes Unternehmensprofil sowie einen Überblick über die Produkte und Dienstleistungen, die Absatzmärkte und die Vertriebskanäle zu erheben. Diese Angaben werden in den PowerPoint-Report übernommen.

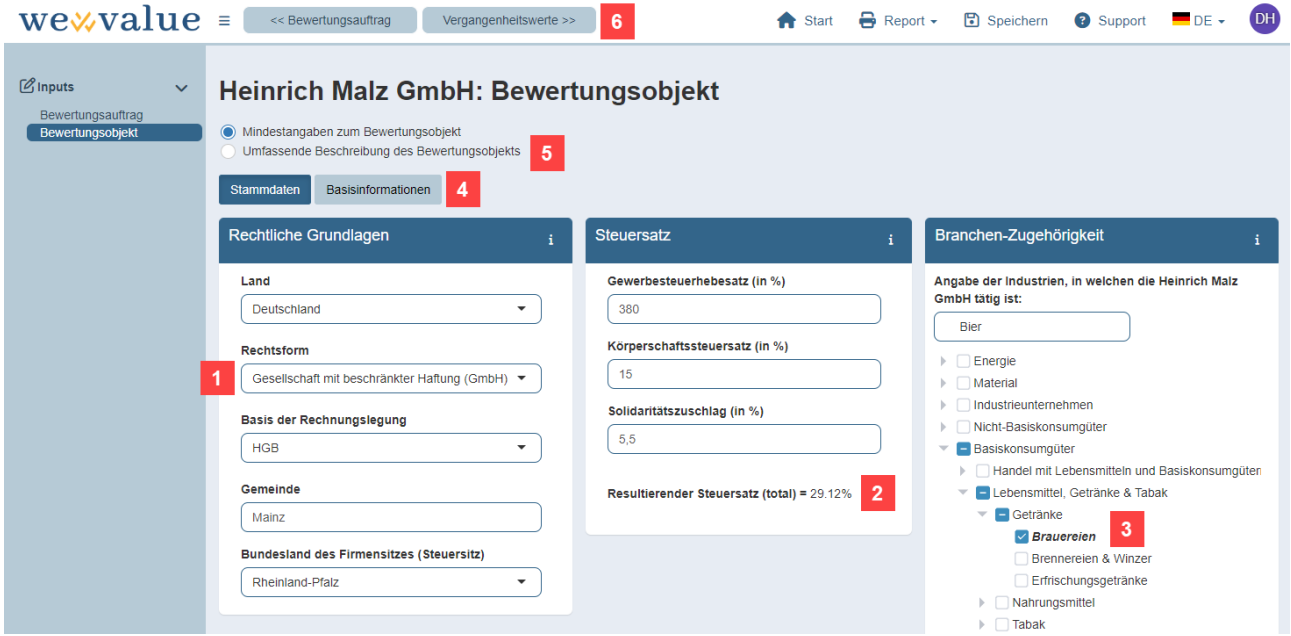

1. Wesentlich ist die korrekte Auswahl der Rechtsform, da dies Auswirkungen auf die Gliederung der Bilanz und damit auch die weitere formale Ableitung der integrierten Planung hat.

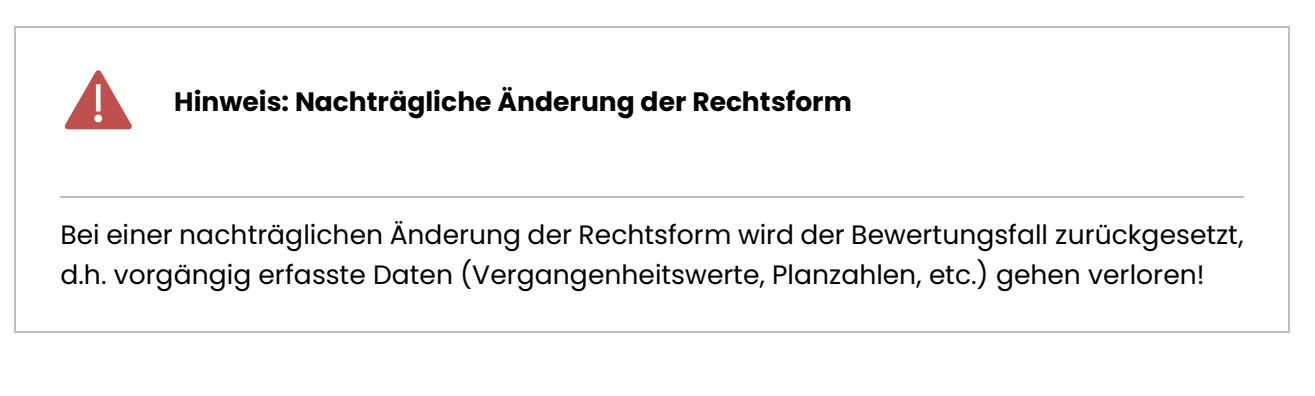

2. Basierend auf Rechtsform und Firmensitz schlägt das System einen Unternehmenssteuersatz vor. Der Steuersatz (resp. dessen Komponenten) lassen sich bei Bedarf manuell überschreiben.

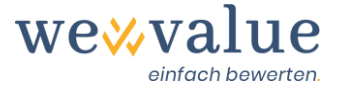

#### **Hinweis: Steuerberechnung bei Personengesellschaften**

Bei der Bewertung von Personengesellschaften und Einzelunternehmen tritt die persönliche Einkommensteuer an die Stelle der betrieblichen Steuer. Für die Berechnung der bewertungsrelevanten Überschüsse (Cash Flows bzw. Jahresergebnisse) wird daher neben der Gewerbesteuer auch die Einkommensteuer berücksichtigt. Der angezeigte kombinierte Steuersatz berücksichtigt dabei die Anrechenbarkeit der Gewerbesteuer auf die Einkommensteuer, jedoch keine weitergehenden steuerlichen Regelungen (Freibeträge, Hinzu- und Abrechnungen etc.). Der angegebene kombinierte Steuersatz wird, sofern ein automatischer Planungsvorschlag erstellt wird, auch so in die Planung übernommen. Er kann jedoch in allen Perioden angepasst und überschrieben werden.

3. Ordnen Sie das Bewertungsobjekt einer oder mehreren Branchen zu. Dies geschieht entweder manuell im Navigationsbaum (vier hierarchische Industrieebenen) oder indem Sie im Suchfeld nach der entsprechenden Industrie suchen.

Wenn Sie mit der Maus über die einzelnen Industrien fahren, werden Ihnen eine Industriebeschreibung sowie die zugeordneten Sub-Industrien angezeigt. Auf Basis Ihrer Industrieselektion wird Ihnen in einem späteren Bewertungsschritt eine Peer Group mit den dazugehörigen Kapitalkosten (Betafaktoren) und Multiplikatoren vorgeschlagen.

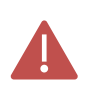

#### **Hinweis: Branchenwahl bestimmt die Peer Group und Kapitalkosten**

Die Auswahl der Branche an dieser Stelle ist erforderlich, damit systemseitig auch eine zutreffende Peer Group gebildet werden kann. Wird keine Branche ausgewählt, fehlt dem System diese Angabe und die Kapitalkosten, die Multiplikatoren sowie der Unternehmenswert können nicht berechnet werden. Eine Fehlermeldung ist die Folge, resp. es können keine vollständigen Reports generiert werden.

- 4. Neben den erforderlichen Stammdaten lassen sich weitere, optionale Basisinformationen (inkl. Logo des Bewertungsobjekts) erfassen.
- 5. Bei Bewertungsart «Large» können zudem noch detailliertere Angaben zum Bewertungsobjekt erhoben werden (Unternehmensprofil, Überblick über die Produkte, Dienstleistungen, Absatzmärkte und Vertriebskanäle). Die so erfassten Informationen fliessen ins PowerPoint-Gutachten ein.

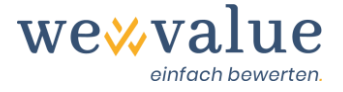

6. Durch Klick auf die Schaltfläche «Vergangenheitswerte >>» gelangen Sie zum nächsten Eingabe-Screen, auf welchem Sie die Vergangenheitswerte (Bilanz und GuV) des zu bewertenden Unternehmens eingeben oder mittels eines DATEV-Exportfiles einlesen können.

### <span id="page-10-0"></span>**4.3 Vergangenheitswerte**

Die Bilanzen und GuV der letzten Jahre sind die Grundlage der im Folgenden abgeleiteten Planung. Die Jahresabschlüsse können entweder über eine DATEV-Schnittstelle, ein Excel-Template oder rein manuell erfasst werden. Die eingelesenen oder manuell erfassten Werte lassen sich bei Bedarf jederzeit überschreiben und anpassen. Dadurch lassen sich einzelne Posten auch manuell umgliedern, falls die vom System vorgenommene Zuordnung im konkreten Fall nicht perfekt passen sollte.

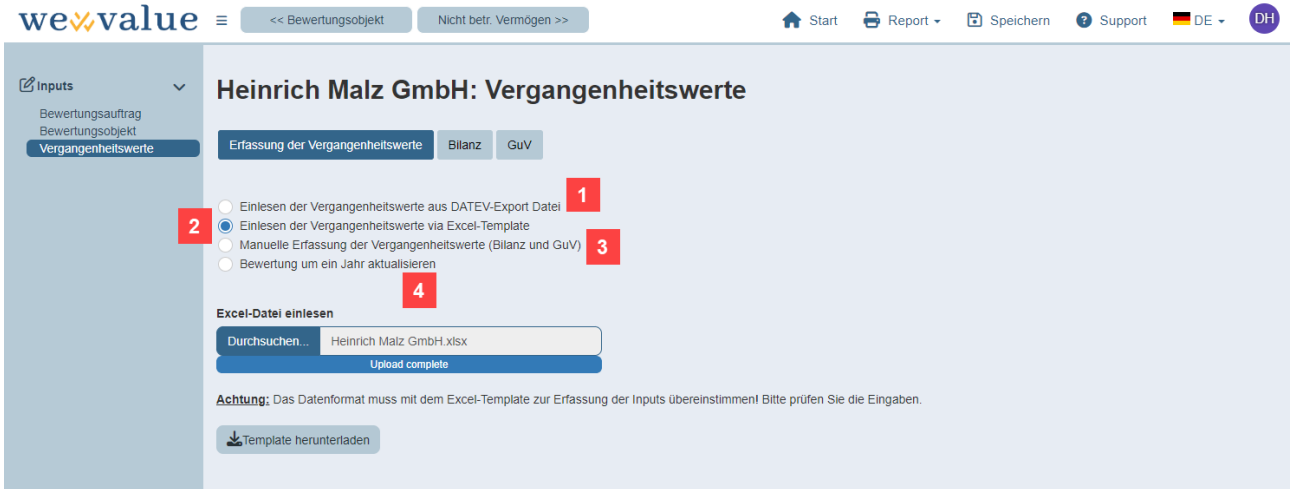

1. Sofern Sie die Vergangenheitswerte via DATEV-Schnittstelle einlesen möchten, so müssen Sie vorgängig aus Kanzlei-Rechnungswesen die gewünschte Anzahl Jahresabschlüsse exportieren [\(https://apps.datev.de/help-center/documents/1024960\)](https://apps.datev.de/help-center/documents/1024960). Das generierte und lokal abgespeicherte zip-File lässt sich anschliessend in wevalue über die Schaltfläche «Durchsuchen» importieren.

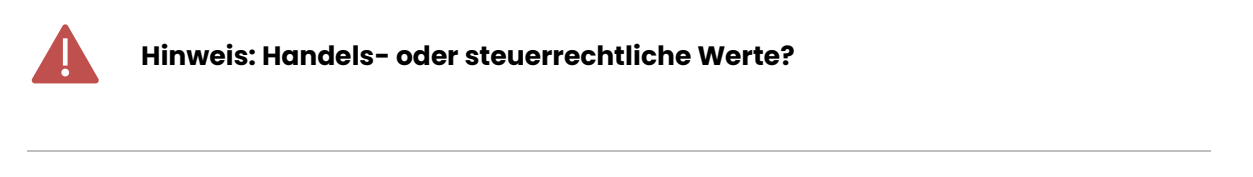

Aus Gründen des Bilanzzusammenhangs werden als Vergangenheitswerte entweder nur die handelsrechtlichen oder nur die steuerrechtlichen Jahresabschlüsse eingelesen. Voreingestellt ist die Übernahme handelsrechtlicher Werte. Bei steuerlich relevanten

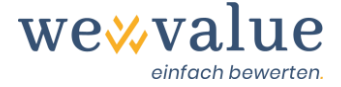

Bewertungen wie dem vereinfachten Ertragswertverfahren müssen steuerlich relevante Daten daher händisch nacherfasst werden.

- 2. Falls Sie sich für das Einlesen via Excel-Template entscheiden, so laden Sie zuerst das bereitgestellte Excel-Template mit der vorgegebenen Bilanz- und GuV-Struktur herunter, befüllen dieses mit der Anzahl gewünschter Vergangenheitsjahre und laden das Excel-File anschliessend über die Schaltfläche «Durchsuchen» wieder hoch.
- 3. Bei einer manuellen Erfassung der Vergangenheitswerte geben Sie zuerst an, wie viele Jahre Sie erfassen möchten, was der letzte Bilanzstichtag und die Bilanzwährung ist und in welcher Einheit (Eins, Tausend, Million) die Zahlen erfasst werden sollen. Anschliessend befüllen Sie die Bilanz und GuV mit den entsprechenden Werten. Bitte achten Sie darauf, dass Sie die Aufwendungen in der GuV mit einem «Minuszeichen» erfassen. Kontrollzeilen am Ende der Bilanz und GuV zeigen, ob die Bilanz aufgeht und der Jahresüberschuss in der GuV demjenigen in der Bilanz entspricht.

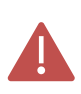

**Hinweis: Vom Kalenderjahr abweichende Geschäftsjahre**

Die Länge der vergangenen Geschäftsjahre muss insgesamt übereinstimmen. Jeweils abweichende Wirtschaftsjahre können verarbeitet werden. Einzelne Rumpfwirtschaftsjahre führen jedoch zu einer Fehlermeldung. Versuchen Sie dies dadurch zu vermeiden, dass Sie das fragliche Jahr mit verfügbaren Ist-Zahlen oder geschätzten Werten «auffüllen».

4. Sofern Sie eine Bewertung aktualisieren bzw. um ein Jahr fortschreiben möchten, so können Sie dies durch Klick auf die schwarze Schaltfläche «Bewertung um ein Jahr aktualisieren» tun. Dabei wird ein aktuelles, leeres Jahr angefügt, welches anschliessend manuell befüllt werden kann. Die Planungsannahmen bleiben grundsätzlich unverändert.

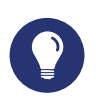

**Tipp: Vergangenheitswerte und Bewertungsstichtag**

**Letzter Bilanzstichtag entspricht Bewertungsstichtag:** In den Stammdaten ist der letzte Bilanzstichtag, also das Datum, auf das die letzte eingegebene bzw. eingelesene Bilanz

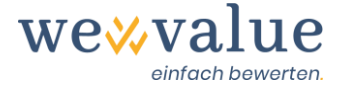

endet, auch als Bewertungsstichtag vorgesehen. Bei vom Bilanzstichtag abweichenden Bewertungsstichtagen wäre ggf. manuell darauf auf- oder abzuzinsen.

**Drei bis fünf Vergangenheitsjahre ausreichend:** wevalue nutzt die Vergangenheitsdaten zur Ableitung bzw. Plausibilisierung der Planung. Dazu reichen in den meisten Fällen drei bis fünf Geschäftsjahre aus. Dabei muss es sich um vollständige Geschäftsjahre und keine Rumpfwirtschaftsjahre handeln.

**Vergangenheitswerte in Bilanz und GuV nach DATEV-Import prüfen:** Da in den Jahresabschlüssen in DATEV Kanzlei-Rechnungswesen teilweise mehr oder andere Bilanz- und GuV-Posten als in unserer wevalue-Webapplikation existieren können, bedarf der Import von Vergangenheitswerten aus DATEV einer gewissen Zuordnungslogik. Daher empfiehlt es sich, nach einem Datenimport aus DATEV sorgfältig zu prüfen, ob die Zuordnung der Posten in wevalue korrekt und nachvollziehbar erfolgt ist. Falls Sie gewisse Bilanz- und GuV-Posten anderweitig zuordnen möchten, können Sie die Vergangenheitswerte der Bilanz und GuV manuell anpassen und umgliedern.

### <span id="page-12-0"></span>**4.4 Nicht betriebsnotwendiges Vermögen**

Die Erfassung des nicht betriebsnotwendigen Vermögens (und ggf. auch Schulden) ist notwendig, um eine bereinigte Grundlage für die Ableitung und Plausibilisierung der Planungsrechnung zu erhalten.

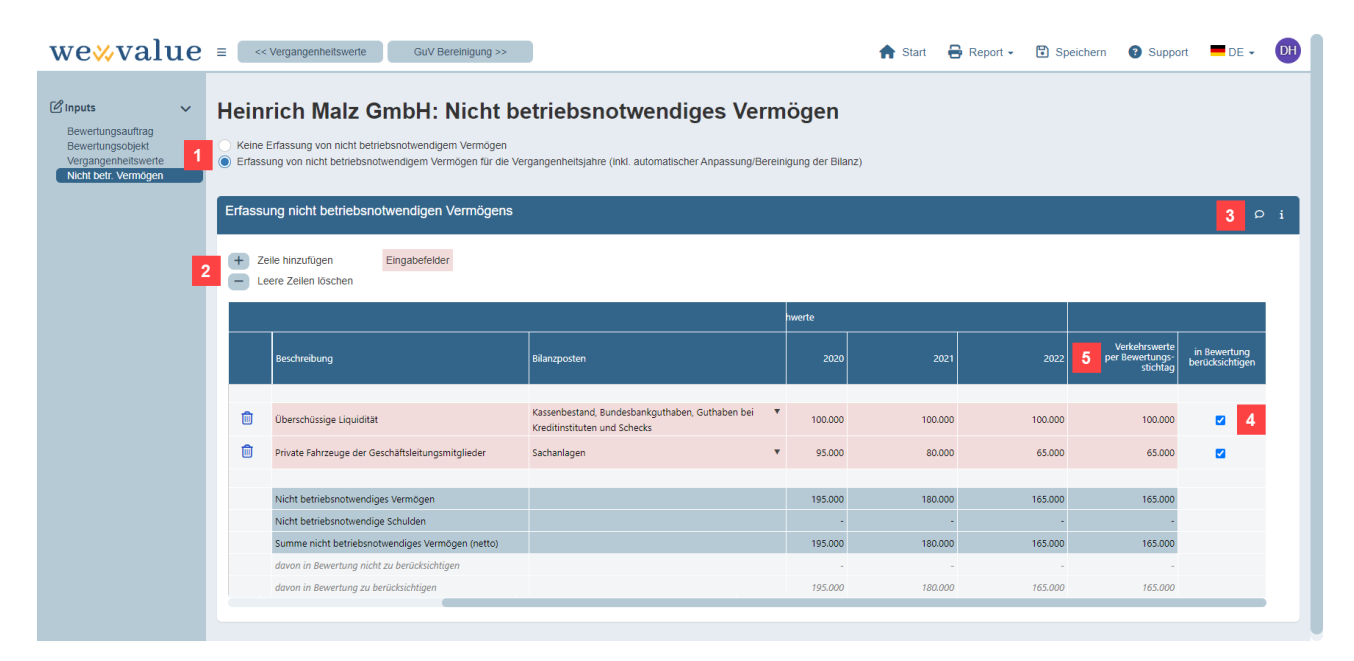

1. Sie können auf eine Erfassung von nicht betriebsnotwendigem Vermögen verzichten oder die Posten mit nicht betriebsnotwendigem Vermögen für die Vergangenheitsjahre erfassen.

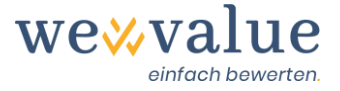

- 2. Über «Zeile hinzufügen» und «Leere Zeilen löschen» erweitern bzw. reduzieren Sie die Eingaben. Fälschlicherweise erfasste Posten lassen sich durch Klick auf das Papierkorb-Symbol entfernen.
- 3. Kommentare mit Überlegungen zu den nicht betriebsnotwendigen Vermögenswerten lassen sich über das Sprechblasen-Symbol erfassen.
- 4. Das nicht betriebsnotwendige Vermögen kann entweder mit dem operativen Betrieb gemeinsam übergehen oder beim Verkäufer verbleiben. Entsprechend kann beim jeweiligen Posten angewählt werden, ob diese Vermögensteile bei der Bewertung berücksichtigt werden sollen oder nicht.
- 5. Sollten die Verkehrswerte von den Buchwerten per letztem Bilanzstichtag abweichen, so können diese Werte in der dafür vorgesehenen Spalte manuell überschrieben werden. Bei der Überleitung vom Unternehmenswert zum Anteilswert wird dann die Summe des zu berücksichtigenden nicht betriebsnotwendigen Nettovermögens zum Verkehrswert hinzugeschlagen.

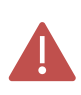

#### **Hinweis: Wie erfolgt die Bereinigung in der Bilanz?**

Technisch wird die Bereinigung von nicht betriebsnotwendigem Vermögen so vorgenommen, dass der fragliche Betrag beim jeweiligen Bilanzposten herausgerechnet und mit dem Eigenkapital (Gewinnvortrag / Verlustvortrag) verrechnet wird. Das Ergebnis ist eine «operative» Bilanz, aus der dann auch die operative Planung abgeleitet werden kann. Die mit dem nicht betriebsnotwendigen Vermögen zusammenhängenden Aufwendungen und Erträge können über den Schritt «GuV-Bereinigung» (vgl. Kapitel 4.5) bereinigt werden.

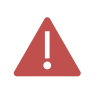

#### **Hinweis: Wertansätze des nicht betriebsnotwendigen Vermögens**

Das nicht betriebsnotwendige Vermögen und die nicht betriebsnotwendigen Schulden sind mit ihren Buchwerten in den Jahresabschlüssen enthalten. Daher werden diese Posten – soweit es um die Bereinigung der Vergangenheit geht – auch mit ihren Buchwerten aus den Bilanzen eliminiert. Sofern diese Vermögensteile mit übergehen, werden diese üblicherweise mit anderen Werten angesetzt, etwa Verkehrs- oder Liquidationswerten. Sie

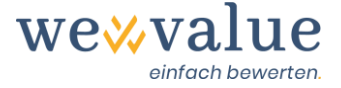

können diese Werte gesondert erfassen und bei der Überleitung des Unternehmens- auf den Anteilswert berücksichtigen.

### <span id="page-14-0"></span>**4.5 GuV-Bereinigung**

In diesem Schritt können Sie die GuV der vergangenen Jahre bereinigen: einmal um die mit dem nicht betriebsnotwendigen Vermögen zusammenhängenden Aufwendungen und Erträge, andererseits aber auch um andere Normalisierungen.

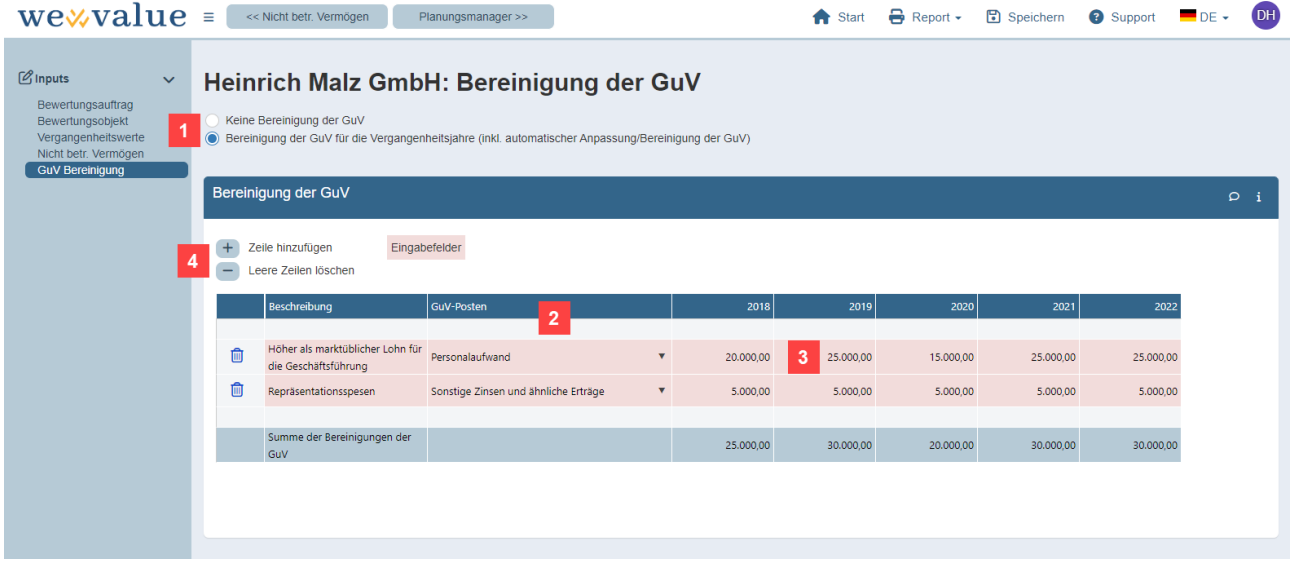

- 1. Sie können auf eine Bereinigung der GuV verzichten oder die Bereinigung über alle erfassten Vergangenheitsjahre vornehmen.
- 2. Zur Erfassung geben Sie den entsprechenden Sachverhalt unter «Beschreibung» ein und wählen dann den korrespondierenden GuV-Posten aus dem Zellen-Dropdown-Menü aus.
- 3. Die Beträge erfassen Sie in den einzelnen Spalten, und zwar wie folgt:
	- Zu tiefe Aufwendungen werden mit einem negativen Eintrag normalisiert, zu hohe Aufwendungen (vgl. den Screenshot) mit einem positiven Eintrag.
	- Zu tiefe Erträge werden mit einem positiven Wert erfasst, zu hohe Erträge mit einem negativen Wert.
- 4. Über «Zeile hinzufügen» und «Leere Zeilen löschen» erweitern bzw. reduzieren Sie die Eingaben. Fälschlicherweise erfasste Posten lassen sich durch Klick auf das Papierkorb-Symbol entfernen. Kommentare lassen sich über das Sprechblasen-Symbol erfassen.

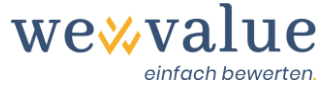

### **Hinweis: Wie erfolgt die Bereinigung in der GuV?**

Technisch erfolgt die Bereinigung der GuV bis auf Stufe Jahresüberschuss. Die Steuern werden jedoch nicht automatisch angepasst, ebenso wenig die Liquidität, da die fraglichen Transaktionen ja tatsächlich vollzogen wurden. Unter «Vergangenheitsanalyse» ist die Anpassung der GuV an die bereinigten Werte ersichtlich. Damit der «interne» Jahresüberschuss in der Bilanz mit dem «internen» Jahresüberschuss in der GuV übereinstimmt, wird das Total der GuV-Bereinigung in der Bilanz im Eigenkapital einmal mit gleichem Vorzeichen (über den Posten «Jahresüberschuss») und einmal mit umgekehrtem Vorzeichen (über den Posten «Gewinnvortrag / Verlustvortrag») berücksichtigt. Das Eigenkapital bleibt dadurch insgesamt unverändert, der Jahresüberschuss in der Bilanz kann aber mit demjenigen in der GuV abgestimmt werden.

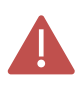

#### **Hinweis: Bereinigungen versus steuerliche Hinzu- und Abrechnungen**

Die in diesem Programmschritt vorgenommenen Bereinigungen dienen dazu, eine gute Basis für die Ableitung der Planzahlen zu erhalten. Diese Bereinigungen können, müssen aber nicht mit den Hinzu- und Abrechnungen des steuerlichen vereinfachten Ertragswertverfahrens übereinstimmen.

In das mit den handelsrechtlichen Werten berechnete vereinfachte Ertragswertverfahren wird daher der hier korrigierte, handelsrechtliche Gewinn als Ausgangsgrösse übernommen. Die Bereinigungen müssen also nicht nochmals im Rahmen der Hinzu- und Abrechnungen eingegeben werden.

Wird hingegen das steuerliche vereinfachte Ertragswertverfahren gewählt, müssen die Ausgangsgrösse (der steuerliche Gewinn) und alle Hinzu- und Abrechnungen separat erfasst werden. Dies ist etwa bei der Korrektur der Vergangenheitswerte um den Unternehmerlohn zu beachten.

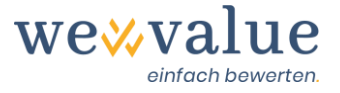

### <span id="page-16-0"></span>**4.6 Planungsmanager**

Der Planungsmanager dient dazu, ausgehend von der bereinigten Vergangenheit eine belastbare und plausible Planung zu erstellen.

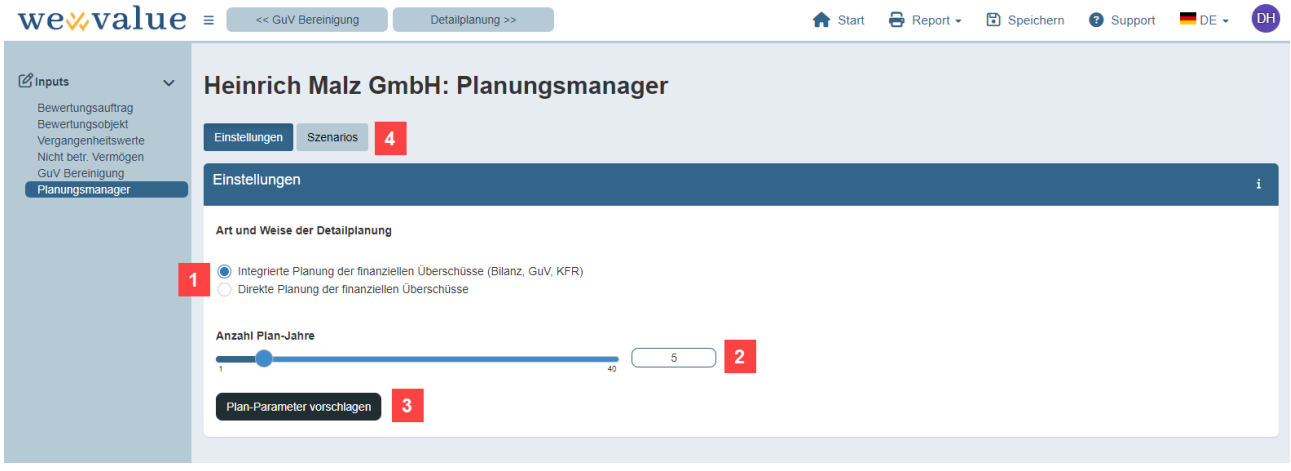

- 1. Die finanziellen Überschüsse können entweder direkt geplant oder aus einer integrierten Planungsrechnung (Bilanz, GuV, Kapitalflussrechnung) abgeleitet werden.
- 2. Geben Sie den gewünschten Zeithorizont für die Detailplanung an. Es können bis zu 40 Jahre explizit («detailliert») geplant werden, bevor in den Residualwert übergegangen wird.
- 3. Durch Klick auf den Button «Plan-Parameter vorschlagen» leitet die wevalue-Webapplikation aus den bereinigten Vergangenheitswerten selbständig Default-Parameter für die Detailplanung, die Kapitalkosten sowie den Residualwert ab.

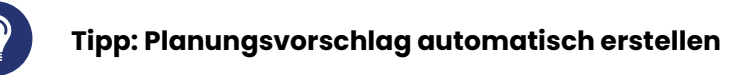

Auch wenn Sie eine eigene Planung vorliegen haben, empfehlen wir zunächst einen Planungsvorschlag automatisch zu generieren und dann diesen anzupassen. Der Vorteil dieser Verfahrensweise ist, dass alle vorgesehenen Felder belegt und alle für die weiteren Berechnungen erforderlichen Eingaben vorhanden sind.

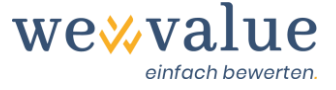

#### **Hinweis: Planungsvorschlag ersetzt Planungsvorschlag**

Bei einer einmal erstellten Planung wird diese durch nochmalige Anforderung eines weiteren Planungsvorschlags überschrieben. Zuvor erscheint ein entsprechender Hinweis.

4. Das zweite Register des Planungsmanagers dient der Verwaltung der Szenarios. Im «Heinrich Malz GmbH»-Fall ist beispielhaft ein Szenario erfasst, das sogenannte «Basis-Szenario». Durch Klick auf den Button «Szenario hinzufügen» im Register «Szenarios» lassen sich weitere Szenarien (z.B. Best Case, Worst Case) planen. Dies hat zur Folge, dass für sämtliche Szenarien eine andere Detailplanung, andere Kapitalkosten und eine andere Residualwertschätzung hinterlegt werden kann. Bei den nachfolgenden Bewertungsschritten lässt sich das jeweilige Szenario dann durch Klick auf das Dropdown-Menü «Anzuzeigendes Szenario» auswählen.

### <span id="page-17-0"></span>**4.7 Detailplanung**

Die Detailplanung dient dazu, auf Basis der erfassten und bereinigten Jahresabschlüsse eine integrierte Planung abzuleiten.

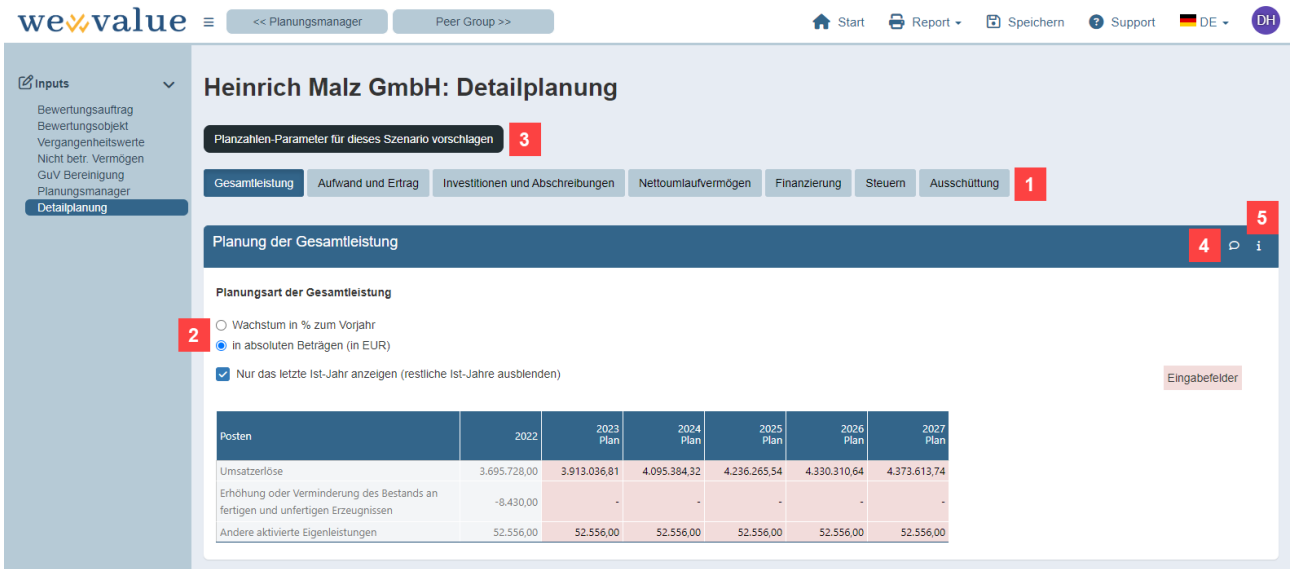

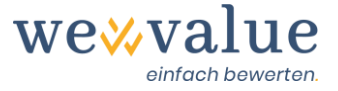

1. Die Detailplanung (im Falle einer integrierten Planung der finanziellen Überschüsse) ist entlang der Werttreiber «Gesamtleistung», «Aufwand und Ertrag», «Investitionen und Abschreibungen», «Nettoumlaufvermögen», «Finanzierung», «Steuern» und «Ausschüttung» unterteilt.

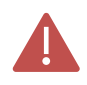

#### **Hinweis: Grundlegende Planungslogik**

Bei der Ableitung der automatisiert gesetzten Detailplanwerte schreibt die wevalue-Webapplikation im Wesentlichen die typischen Wachstumsraten und Verhältniszahlen (Margen, Nettoumlaufvermögen in % der Gesamtleistung) aus der Vergangenheit (Durchschnitts- bzw. Medianwerte) fort. Beim Umsatz wird ein über- oder unterdurchschnittliches Wachstum im ersten Detailplanjahr über den Planungszeitraum an eine für die meisten Volkswirtschaften langfristig realistische Wachstumsrate von 1% angeglichen.

2. Die Detailplanung erfolgt wahlweise relativ (z.B. in %) oder durch die Eingabe von absoluten Zahlen (z.B. in EUR). Dabei lässt sich jedes Jahr differenziert planen.

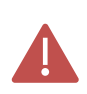

**Hinweis: Umstellung der Darstellung - % in €**

Sie können die wesentlichen Ertrags- und Aufwandsposten jeweils in prozentualen Werten oder in absoluten Werten planen. Schalten Sie von der einen in die andere Darstellung um, passt sich die jeweilige Darstellung an. Das heisst wird die %-Zahl geändert, werden die absoluten Beträge auf die dazu korrespondierenden €-Beträge angepasst und umgekehrt.

- 3. Durch Klick auf den Button «Planungsvorschlag erstellen» können Sie sich einen ersten auf den bereinigten Vergangenheitswerten basierenden – Grobvorschlag anzeigen lassen. Diese Grobplanung ermöglicht Ihnen, rasch zu ersten Ergebnissen zu gelangen. Selbstverständlich lassen sich sämtliche vorgeschlagenen Werte manuell überschreiben. Analog zu Excel lassen sich Werte kopieren, entweder mittels «Ctrl+C»- und «Ctrl+V»-Funktion, oder indem das kleine Quadrat in der rechten unteren Ecke der Zelle angewählt und mit dem Mauszeiger nach rechts gezogen wird.
- 4. Mit dem «Kommentar»-Button, können Sie zu jedem Planungsregister (Gesamtleistung, Aufwand und Ertrag, etc.) Bemerkungen zur Planung der entsprechenden Posten erfassen.

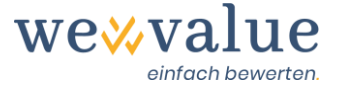

5. Unter dem Info-Icon «i» finden Sie Hinweise, wie die einzelnen Posten geplant werden bzw. worauf die Default-Werte beruhen.

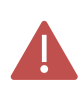

#### **Hinweis: Planung des Anlagevermögens**

Die Planung des Anlagevermögens ist wegen der Investitionen und der damit verbundenen Mittelverwendung wertbestimmend. Im Sinn eines zügigen Bewertungsprozesses haben wir auf die Abbildung eines umfangreichen Anlagespiegels verzichtet. Das Anlagevermögen wird daher nur anhand seiner Buchwerte weiterentwickelt.

Sind wesentliche Anlagenverkäufe geplant, sollte der nur abgehende Buchwert als Abgang erfasst werden. Der darüberhinausgehende Teil des Veräusserungsgewinns (also Veräusserungserlös abzüglich Buchwert) wäre dann in den sonstigen betrieblichen Erträgen zu erfassen. Dies führt in der Summe zu einer zutreffenden Darstellung des Geschäftsvorfalls im Ergebnis und dem Cash Flow.

Beispiel: Verkauf einer Anlage mit einem Restbuchwert von 500 zu einem Veräusserungserlös von 2.000, also Veräusserungsgewinn von 1.500. Hier wären die 500 Restbuchwert als Abgang zu erfassen und 1.500 als übrige Erträge. In der GuV wird dann der Veräusserungsgewinn von 1.500 ausgewiesen, in der Cash Flow-Rechnung der gesamte Veräusserungserlös von 500 als Desinvestition und die weiteren 1.500 in den sonstigen Erträgen.

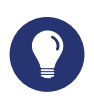

### **Tipp: Planung in der «Medium» Variante**

In der «Medium» Variante planen Sie die Gewinne bzw. Ausschüttungen direkt. Wenn Sie sich hier eine Planung vorschlagen lassen, erfolgt die zwar auf Basis einer im Hintergrund erstellten integrierten Planung, die dazugehörigen Bilanzen und Kapitalflussrechnungen werden Ihnen jedoch nicht dargestellt. Die Planung der Ausschüttungen bzw. der Thesaurierungen muss daher ohne einen Blick auf die finanzielle Lage des Unternehmens erfolgen. Hier empfiehlt sich ein Blick auf die DCF-Bewertung. Der dort ausgewiesene Free Cash Flow gibt Ihnen – je nach Umfang der Fremdfinanzierung – einen guten Hinweis auf die liquiditätsmässig möglichen Ausschüttungen bzw. nötigen Thesaurierungen.

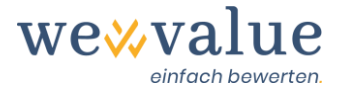

### <span id="page-20-0"></span>**4.8 Peer Group**

Die «Peer Group» ist die für das Bewertungsobjekt relevante Vergleichsgruppe börsennotierter Unternehmen. Mit wevalue können Sie den für die Kapitalkosten benötigten Betafaktor sowie verschiedene Multiplikatoren aus der Peer Group ableiten. Die Vergleichsunternehmen können aus über 150 Industrien und 17 Ländern ausgewählt werden.

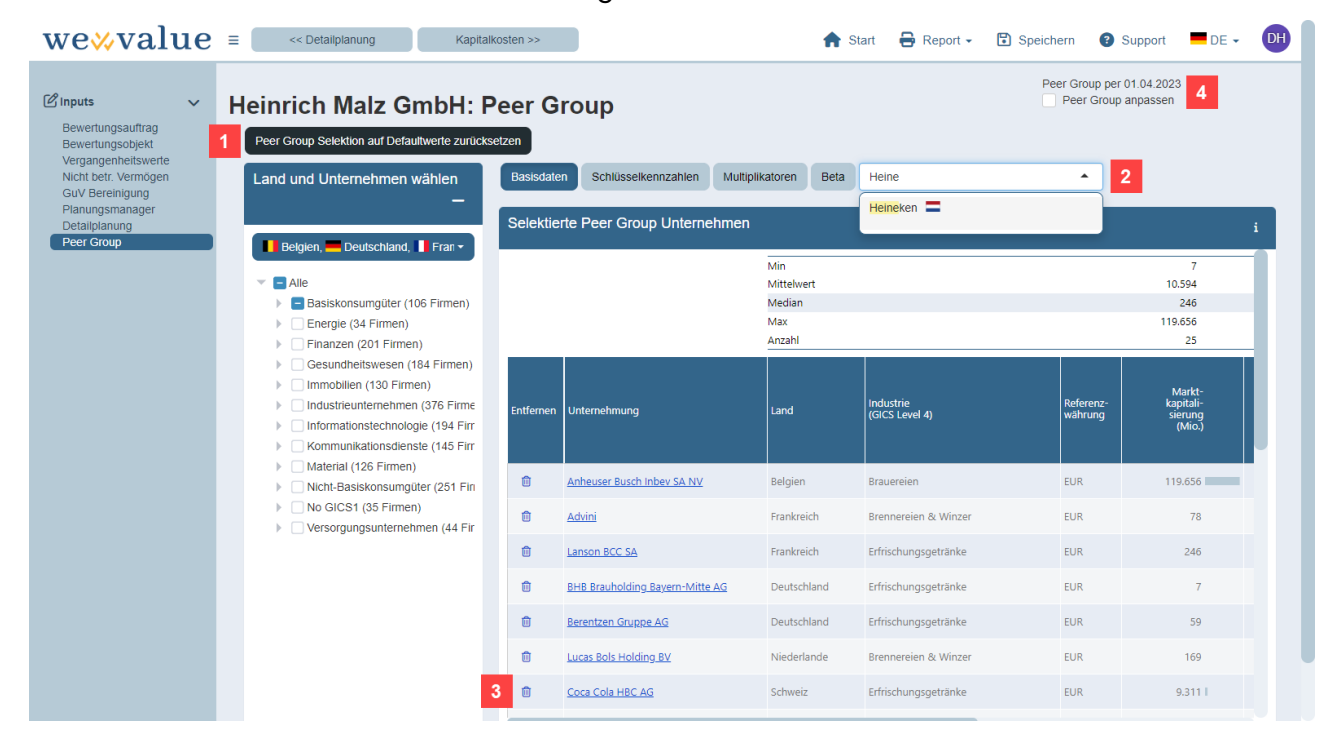

- 1. Durch Klick auf den Button «Peer Group Selektion auf Defaultwerte zurücksetzen» schlägt Ihnen wevalue auf Basis der im Schritt «Bewertungsobjekt» (vgl. Kapitel 4.2) gewählten Branchen-Zugehörigkeit(en) und des Sitzlands eine entsprechende Peer Group vor.
- 2. Die Liste der Peer Group Firmen lässt sich problemlos durch weitere Unternehmen ergänzen. Dies geschieht entweder durch Selektion der zusätzlichen Unternehmen im Navigationsbaum oder über das Dropdown-Feld «Unternehmen suchen».
- 3. Fälschlicherweise erfasste oder als unpassend eingestufte Unternehmen lassen sich durch das Papierkorb-Symbol oder durch erneutes Klicken auf das «Häkchen» im Selektionsbaum auch wieder entfernen.
- 4. Die Peer Group und die Kapitalmarktdaten werden regelmässig aktualisiert (typischerweise wöchentlich). Durch Klick auf das Auswahlfeld «Peer Group anpassen» lassen sich die neusten Peer Group Daten einlesen oder die Peer Group auf einen vergangenen Stichtag (z.B. Bewertungsstichtag) zurückstellen.

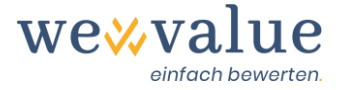

## **Tipp: Auswahl der Peer Group Unternehmen für die Heinrich Malz GmbH**

Beim Musterfall «Heinrich Malz GmbH» bietet es sich an, die Peer Group aus dem Bereich «Brauereien» zusammenzustellen, da die so gelagerten Unternehmen über ein vergleichbares Risikoprofil (Zyklizität, Kostenstruktur etc.) wie das Bewertungsobjekt verfügen dürften.

### <span id="page-21-0"></span>**4.9 Kapitalkosten**

Die Schätzung der Eigenkapitalkosten, Fremdkapitalkosten sowie der gewichteten Gesamtkapitalkosten (WACC) erfolgt über den Schritt «Kapitalkosten». Per Voreinstellung legt wevalue aktuelle Werte für die Kapitalkosten gemäss den geltenden berufsständischen Empfehlungen fest. Die entsprechenden Grössen sind als Hinweise in den Eingabemasken ersichtlich, respektive durch Klick auf das «i»-Icon zugänglich. Natürlich können Sie die voreingestellten Werte jederzeit überschreiben und anpassen. Achten Sie bei der Festlegung der Kapitalkostenparameter darauf, dass sich diese auf den Bewertungsstichtag beziehen.

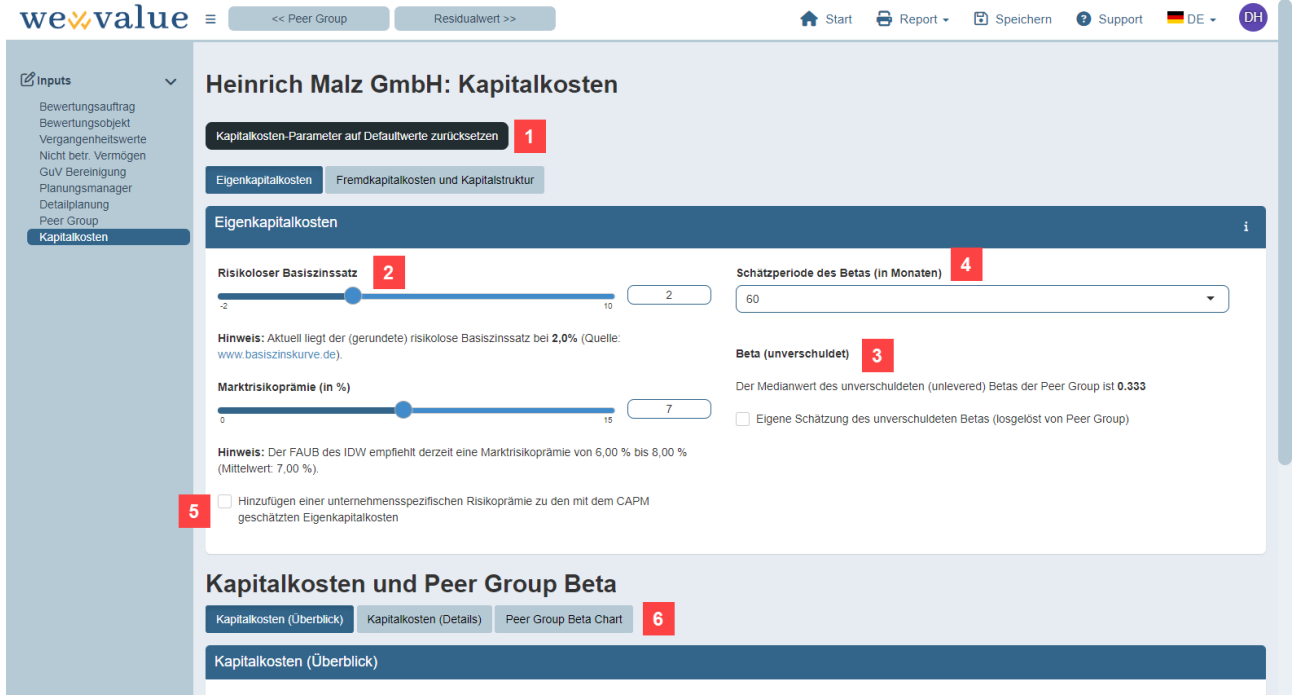

1. Sollten Sie die Einstellungen wieder auf die Default-Werte zurückstellen wollen, so können Sie dies durch Klick auf den Button «Kapitalkosten-Parameter auf Defaultwerte zurücksetzen» jederzeit tun.

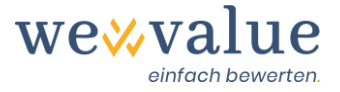

- 2. Den zur Ermittlung der Kapitalkosten anzuwendenden risikolosen Basiszinssatz und die Marktrisikoprämie können Sie anhand der Schieberegler einstellen. Die zu den Schiebereglern gehörenden «Hinweise» zeigen Ihnen die aktuell geltenden berufsständischen Empfehlungen zur Festlegung dieser beiden Schlüsselparameter für die Kapitalkostenschätzung.
- 3. Das unverschuldete Beta kann entweder aus der «Peer Group» abgeleitet (Medianwert des unverschuldeten Betas der in der «Peer Group» ausgewählten Vergleichsunternehmen) oder eigenhändig festgelegt werden (Option «Eigene Schätzung des unverschuldeten Betas (losgelöst von Peer Group)»).
- 4. Beim Beta können Sie wählen, ob dieses anhand von 36 oder 60 monatlichen Beobachtungen geschätzt werden soll.
- 5. Bei Bedarf können die mittels CAPM abgeleiteten Kapitalkosten (etwa für die geringe Unternehmensgrösse, die mangelnde Fungibilität der Anteile etc.) durch Klick auf «Hinzufügen einer unternehmensspezifischen Risikoprämie zu den mit dem CAPM geschätzten Eigenkapitalkosten» erhöht werden.

Bitte beachten Sie, dass solche Zuschläge theoretisch umstritten und empirisch nicht eindeutig nachweisbar sind, auch wenn sie in der Bewertungspraxis durchaus verbreitet sind. Das IDW schliesst solche Zuschläge zumindest bei der Berechnung objektivierter Werte aus (IDW Praxishinweis 1/2014, Tz. 47), lässt dies für andere Fälle aber offen (IDW S1, Tz. 123). Insofern liegt die Verwendung im Ermessen des Bewertenden.

6. Die verschiedenen (grafischen) Darstellungen im unteren Teil des Input-Screens zu den Kapitalkosten geben Aufschluss über die Ableitung und Höhe der Kapitalkosten sowie die Streuung der Peer Group Betas.

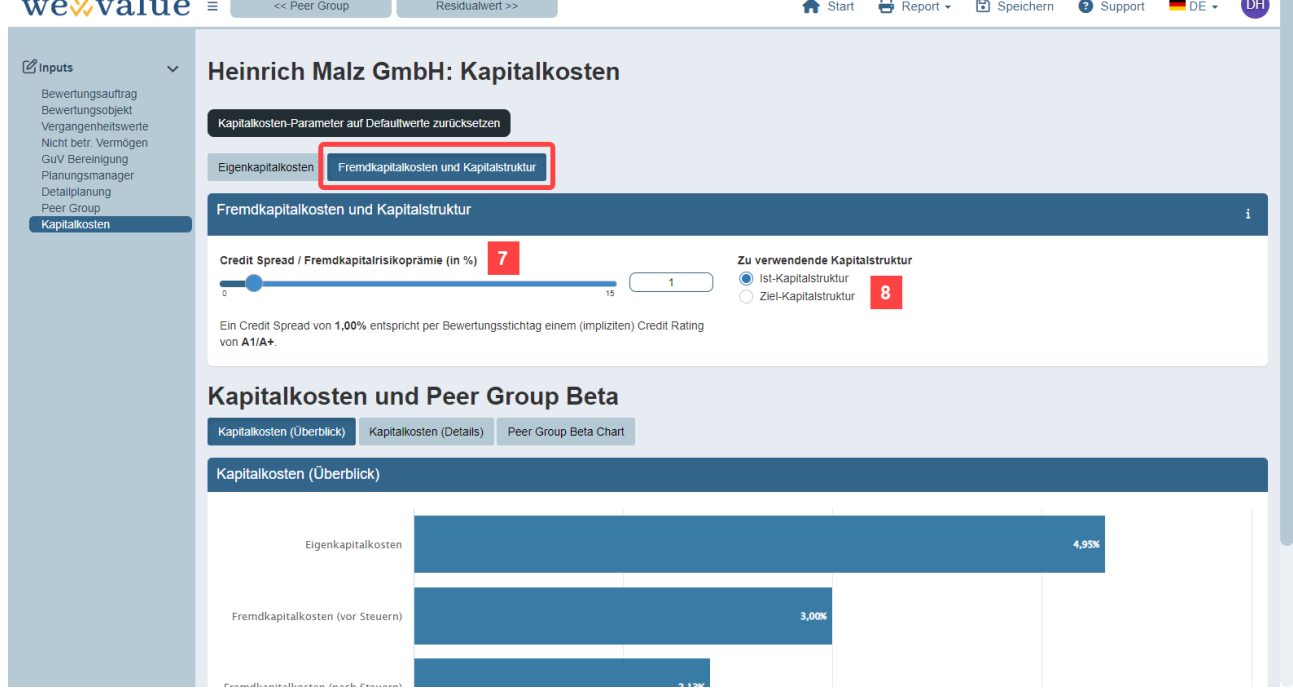

 $\sim$   $\sim$ 

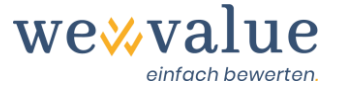

- 7. Der Credit Spread als Teil der Fremdkapitalkosten gibt an, wie hoch die Zinsdifferenz zwischen den langfristigen Finanzschulden des Bewertungsobjekts im Vergleich zum risikolosen Basiszinssatz ist. Beispiel: Bezahlt das Bewertungsobjekt für die Finanzschulden im Schnitt einen Zins von 3%, während im Eingabebereich «Eigenkapitalkosten» ein risikoloser Basiszinssatz in Höhe von 2% erfasst wurde, so resultiert damit ein Credit Spread von 1% (3% minus 2%). Den Credit Spread des Bewertungsobjekts können Sie anhand dieses Schiebereglers einstellen.
- 8. Beim unverschuldeten (unlevered) Beta handelt es sich um das Beta des Bewertungsobjekts, unter der (hypothetischen) Annahme, dass dieses vollständig eigenfinanziert wäre. Hat das Bewertungsobjekt in der Realität jedoch Finanzschulden, so muss der unverschuldete Betafaktor an die auf Marktwerten basierende Kapitalstruktur des Bewertungsobjekts angepasst werden, denn Finanzschulden erhöhen das systematische Risiko und somit das verschuldete Beta. Im Eingabebereich des Registers «Fremdkapitalkosten und Kapitalstruktur» kann ausgewählt werden, wie diese Anpassung zu erfolgen hat: anhand der per Bewertungsstichtag vorhandenen Ist-Kapitalstruktur des Bewertungsobjekts zu Marktwerten oder mittels einer Ziel-Kapitalstruktur. Nach der gleichen Logik werden anschliessend die Fremdund Eigenkapitalkosten gewichtet, um zum WACC zu gelangen.

Zur Ableitung der Kapitalkosten, des WACC und den dabei getroffenen Annahmen zur Kapitalund Finanzierungsstruktur verweisen wir auf die weiteren Ausführungen in der Methodologie (separates Dokument, siehe Website).

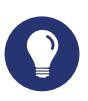

#### **Tipp: Festlegung der Kapitalkosten**

Für eine erste Bewertung und das Kennenlernen des Tools bietet es sich an, die von wevalue voreingestellten Kapitalkostenwerte zu übernehmen.

In der Folge können Sie die Parameter variieren und analysieren, wie sich dies auf den Unternehmenswert auswirkt. Typischerweise wird man das Beta (durch eigene Schätzung ersetzen), die Fremdkapitalkosten (Fremdkapitalrisikoprämie gemäss Rating bzw. Bonität) und die Fremdkapitalquote (erhöhen oder vermindern) variieren.

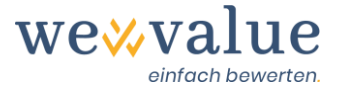

### <span id="page-24-0"></span>**4.10Residualwert**

Die Jahre nach dem expliziten Detailplanungszeitraum werden im sogenannten Residualwert zusammengefasst.

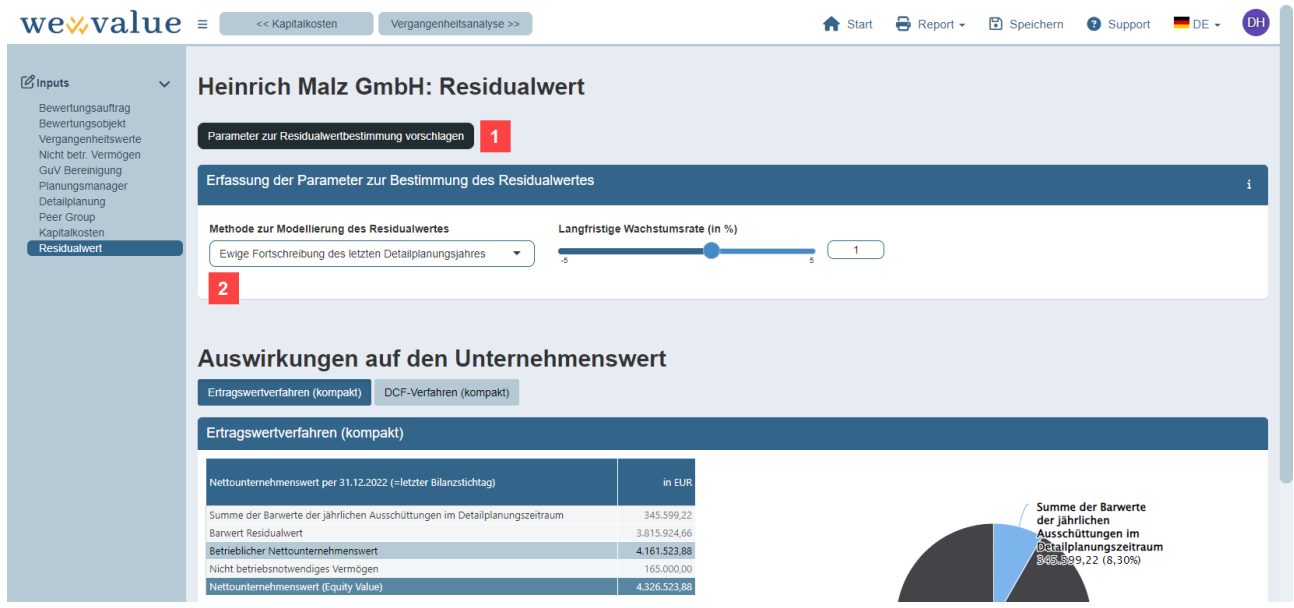

- 1. Durch Klick auf den Button «Parameter zur Residualwertbestimmung vorschlagen» schlägt Ihnen wevalue Default-Werte für den Residualwert vor, welche auf die Eingaben aus den vorgängigen Bewertungsschritten (Detailplanung, Peer Group, Kapitalkosten etc.) abgestimmt sind.
- 2. In der Variante «Large» lässt sich der Residualwert aktuell mit drei Methoden modellieren: (1) Ewige Fortschreibung des letzten Detailplanungsjahres, (2) Eigene Planung des ersten Residualwertjahres mit ewiger Fortschreibung oder (3) Liquidation. In der Variante «Medium» sind die Modellierungsoptionen (1) und (3) verfügbar.
	- Bei Variante (1) «Ewige Fortschreibung des letzten Detailplanungsjahres» wird das letzte Detailplanungsjahr unter Annahme einer langfristigen Wachstumsrate ewig fortgeschrieben.
	- Bei Variante (2) «Eigene Planung des ersten Residualwertjahres mit ewiger Fortschreibung» kann der Free Cash Flow im ersten Jahr der Residualwert-Periode frei und ggf. losgelöst von der Detailplanung geplant werden. Dabei sind die für die Herleitung des Free Cash Flows notwendigen Grössen manuell zu erfassen: Net Operating Profit (NOP), Abschreibungen, sonstige Steuern, Investitionen ins Anlagevermögen, Veränderung Nettoumlaufvermögen. Der für die Berechnung des NOPAT benötigte Steuersatz entspricht dem unter Bewertungsschritt «Bewertungsobjekt» (Kapitel 4.2) eingestellten Wert.
	- Bei der Variante (3) «Liquidation» geht man im Gegensatz zu den Varianten (1) und (2) nicht von einer ewigen Fortführung («Going Concern») des Unternehmens aus, sondern

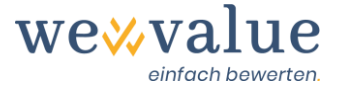

von einer Liquidation des Unternehmens per Ende Detailplanungszeitraum. Durch Klick auf den Button «Parameter zur Residualwertbestimmung vorschlagen» wird als Liquidationswert die Summe aus Eigenkapital und Finanzschulden per letztem Detailplanungsjahr als Default-Wert vorgeschlagen. Dieser Wert kann bei Bedarf manuell überschrieben werden.

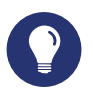

#### **Tipp: Residualwert ermitteln und plausibilisieren**

Der Residualwert macht typischerweise 50% bis 80% des Bruttounternehmenswerts aus. Entsprechend ist es absolut zentral, dass hier plausible Annahmen getroffen werden. Nachfolgend finden Sie ein paar grundlegende Überlegungen zur Ermittlung des Residualwerts unter der «Going Concern»-Annahme, d.h. bei den oben beschriebenen Varianten (1) und (2):

- Die langfristige Wachstumsrate gilt es so festzulegen, dass sie eine unternehmensindividuelle Grösse darstellt, welche das nominelle (reale und inflationsbedingte) Wachstum berücksichtigt. Anhaltspunkte liefern die Inflationserwartung, das gesamtwirtschaftliche Wachstum (BIP) sowie das allgemeine Zinsniveau (risikoloser Basiszinssatz). Sofern die Planung automatisch abgeleitet wurde, werden die Umsatzerlöse auf eine Wachstumsrate von 1% abgeschmolzen. Diese 1% mögen auch ein Anhaltspunkt für die langfristige Wachstumsrate sein.
- Eine häufig getroffene Annahme im Residualwert ist, dass sich Investitionen und Abschreibungen entsprechen und die Veränderungen im Nettoumlaufvermögen null sind. Streng genommen ist dies aber nur dann korrekt, wenn ein ewiges Wachstum von 0% unterstellt wird. Bei Annahme einer positiven ewigen Wachstumsrate sollten die Investitionen etwas höher ausfallen als die Abschreibungen.
- Schliesslich ist sicherzustellen, dass sich das Unternehmen am Ende der Detailplanungsphase in einem «eingeschwungenen» Zustand befindet, so dass das Wachstum des Unternehmens und dessen (Gewinn-)Margen auf einem nachhaltigen Niveau liegen. Andernfalls ist der Detailplanungszeitraum entsprechend zu verlängern.

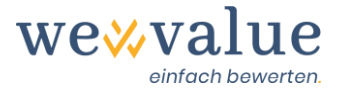

### <span id="page-26-0"></span>**5 Bewerten mit wevalue: Analyse**

Nach der Datenerfassung gilt es sorgfältig zu prüfen, ob die erfassten und bereinigten Vergangenheitswerte betriebswirtschaftlich korrekte («interne») Grössen darstellen und die (Detail-) Planzahlen plausibel sind. In wevalue geschieht dieser wichtige Validierungsschritt im Menüpunkt «Analyse». Wie in Kapitel 4 zur Datenerfassung gehen wir auch hier vom Bewertungstyp «Large» aus und illustrieren die Analyse anhand unserer Musterbewertung zur «Heinrich Malz GmbH».

### <span id="page-26-1"></span>**5.1 Vergangenheitsanalyse**

Der Analyse-Bildschirm «Vergangenheitsanalyse» zeigt die Überleitung von den «externen» Bilanzen und GuV hin zu den anhand von betriebswirtschaftlichen Überlegungen bereinigten, «internen» Bilanzen und GuV.

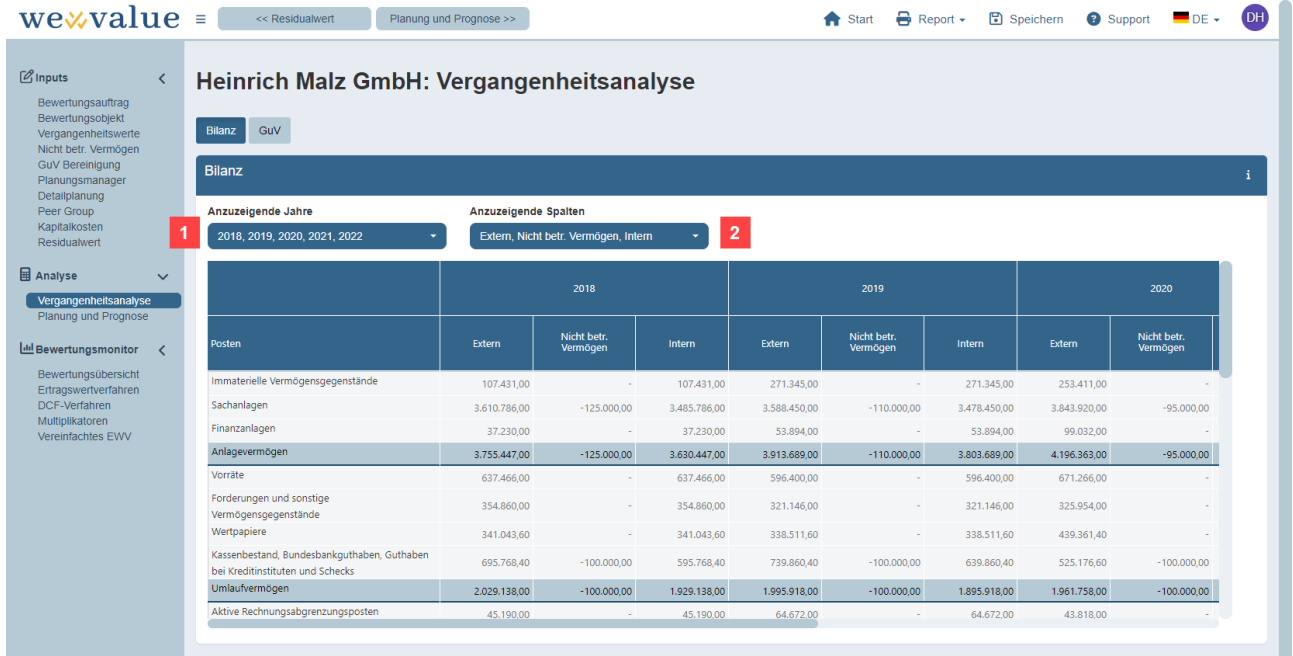

- 1. Wählen Sie aus, welche Jahre mit historischen Bilanzen (resp. GuV) angezeigt werden sollen.
- 2. Geben Sie an, welche Spalten angezeigt werden sollen.

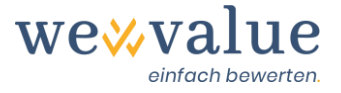

### <span id="page-27-0"></span>**5.2 Planung und Prognose**

In diesem Schritt können die Plan-Bilanz, Plan-GuV und Plan-Kapitalflussrechnung angezeigt werden. Ferner werden die Ableitung der finanziellen Überschüsse im Detail angezeigt und die Schlüsselkennzahlen grafisch präsentiert.

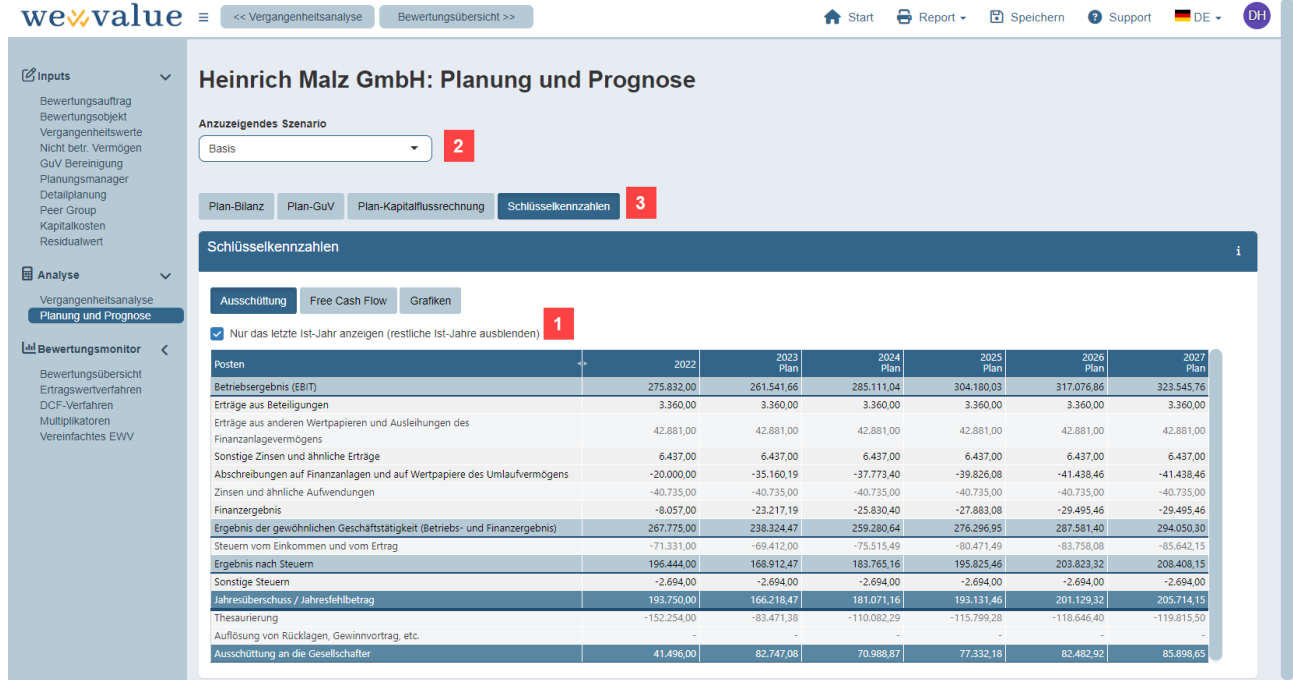

- 1. Als Vergleichsgrösse können wahlweise nur das letzte oder alle vorhandenen «internen» (d.h. bereinigten) Vergangenheitsjahre angezeigt werden.
- 2. Sofern verschiedene Szenarien angelegt wurden, können die Szenario-spezifischen Planwerte im entsprechenden Feld zur Selektion des jeweiligen Szenarios angezeigt werden. Hinweis: Dieses Dropdown-Feld wird nur angezeigt, wenn im «Planungsmanager» (vgl. Kapitel 4.6) zwei oder mehr Szenarios definiert wurden.
- 3. Im Register «Schlüsselkennzahlen» werden die aus der Detailplanung abgeleiteten, bewertungsrelevanten Schlüsselgrössen «Ausschüttung» (Zähler im Ertragswertverfahren) und «Free Cash Flow» (Zähler im DCF-Verfahren) tabellarisch dargestellt. Grafiken, welche die Detailplanwerte in Relation zu den Vergangenheitswerten stellen, runden das Bild ab.

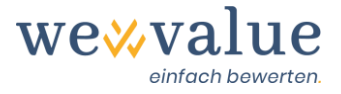

### <span id="page-28-0"></span>**6 Bewerten mit wevalue: Bewertungsmonitor**

Auf Basis der in den verschiedenen Schritten zur Datenerfassung (vgl. Kapitel 4) spezifizierten Informationen zum Bewertungsobjekt und dessen Zukunftsaussichten bewertet die wevalue-Webapplikation das Bewertungsobjekt anhand eines breit abgestützten Methodenmixes. Dieses Kapitel gibt einen Überblick über die verschiedenen «Bewertungsmonitore» und Darstellungen.

### <span id="page-28-1"></span>**6.1 Bewertungsübersicht**

In der Bewertungsübersicht werden Ihnen zunächst alle Ergebnisse der in wevalue verfügbaren Bewertungsverfahren angezeigt.

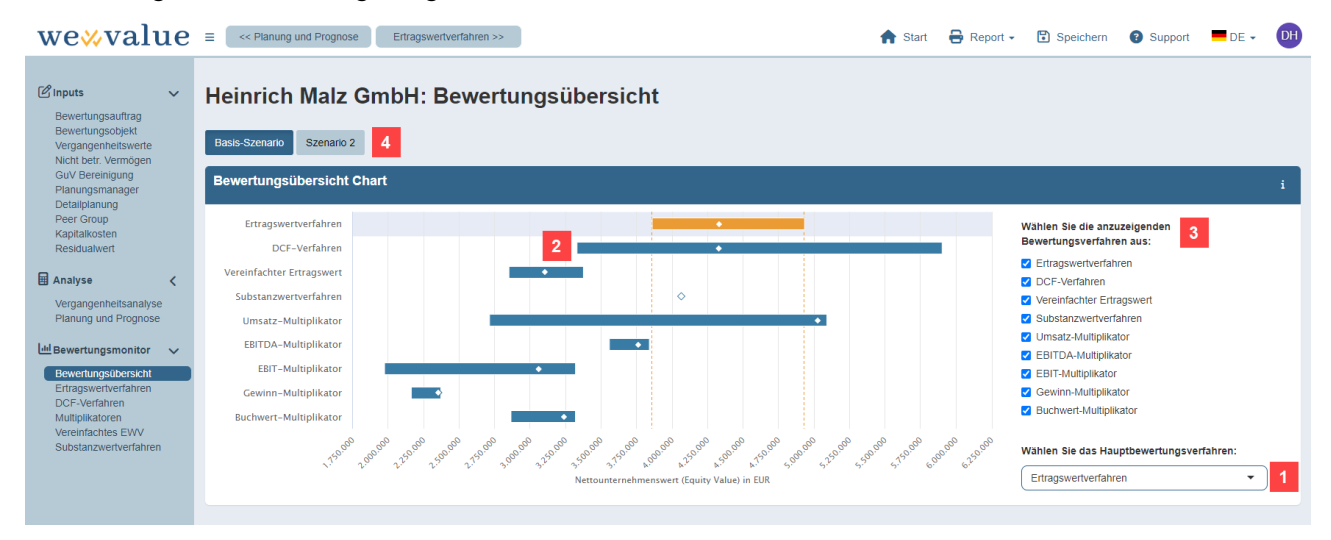

- 1. In diesem Drop-Down-Menü geben Sie an, welches Bewertungsverfahren als «Hauptbewertungsverfahren» gelten soll. Dieses Hauptverfahren wird in der Grafik zur Bewertungsübersicht an oberster Stelle platziert und die dazugehörige Wertbandbreite wird farblich abgesetzt.
- 2. Die blauen Balken (respektive im Falle des Hauptbewertungsverfahrens der gelbe Balken) stellen die Wertbandbreite der ermittelten Nettounternehmenswerte der einzelnen Bewertungsverfahren dar. Der weisse «Diamant» im inneren der Balken markiert den anhand des jeweiligen Bewertungsverfahrens ermittelten Unternehmenswert (Punktschätzung).
- 3. Durch An-/Abwählen der einzelnen Kästchen lässt sich definieren, welche Bewertungsverfahren in der Übersichtsgrafik und den Bewertungsberichten (PowerPoint-Report, Word-Kurzbericht, Excel-Zahlenteil) angezeigt werden sollen. Dadurch können nicht aussagekräftige Ergebnisse bzw. Bewertungsverfahren ausgeblendet werden.
- 4. Falls mehrere Szenarien erstellt wurden, kann durch Klick auf die entsprechende Schaltfläche zwischen den jeweiligen Szenarien hin und her gewechselt werden.

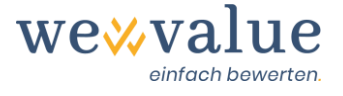

### <span id="page-29-0"></span>**6.2 Ertragswertverfahren**

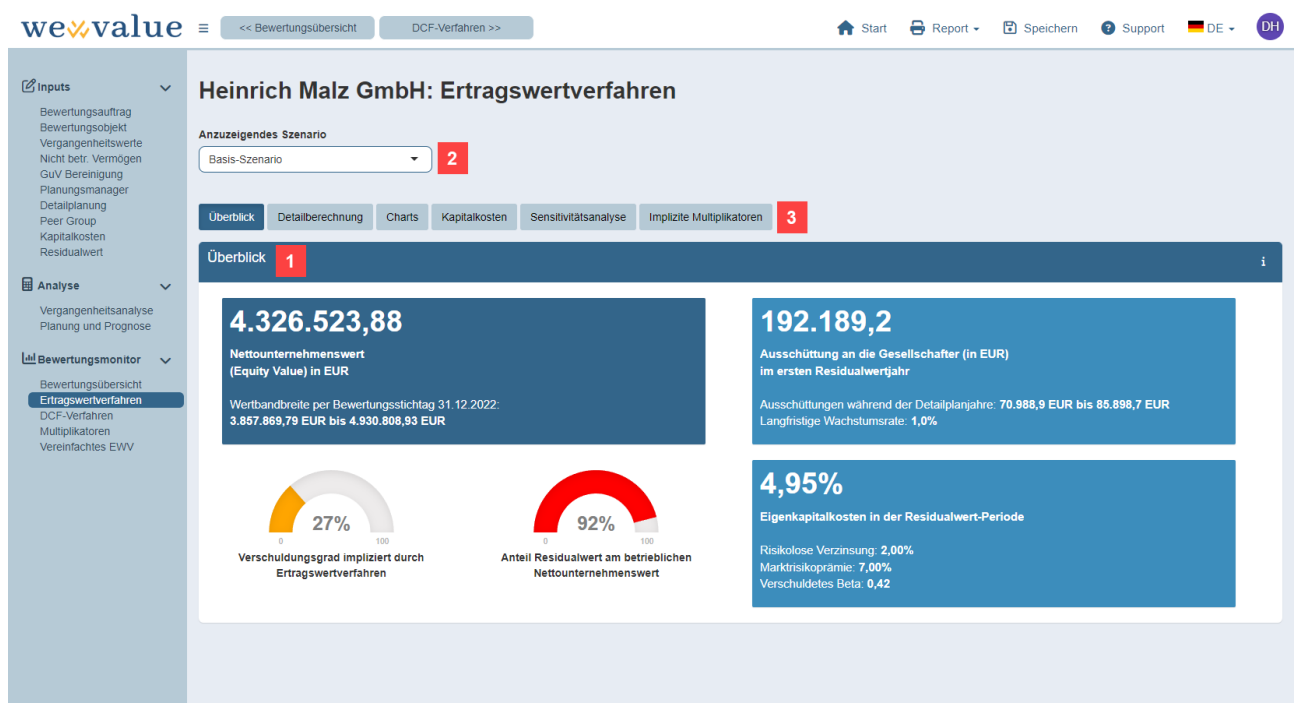

- 1. Der Bewertungsmonitor zum Ertragswertverfahren zeigt Ihnen in einem «Dashboard» die wesentlichen Ergebnisse des Verfahrens. Dabei werden insbesondere der Nettounternehmenswert (inkl. Wertbandbreite gemäss Sensitivitätsanalyse), die Ausschüttungen an die Anteilseigner, die Eigenkapitalkosten sowie verschiedene Kennzahlen dargestellt.
- 2. Für jedes Szenario wird eine eigene Unternehmensbewertung anhand des Ertragswertverfahrens gerechnet. Falls im «Planungsmanager» (Kapitel 4.6) mehrere Szenarien erstellt wurden, kann durch Klick auf die entsprechende Schaltfläche zwischen den verschiedenen Szenarien hin und her gewechselt werden.
- 3. Neben dem Bewertungsdashboard in Register «Überblick» finden sich auf diesem Bildschirm detaillierte Informationen zur Ermittlung des Unternehmenswerts anhand des Ertragswertverfahrens. Damit wird sichergestellt, dass das Bewertungsergebnis transparent ist und jederzeit nachvollzogen werden kann. Konkret finden sich in den verschiedenen Registern folgende Darstellungen zum Ertragswertverfahren:
	- In Register «Detailberechnung» wird die Ableitung des Nettounternehmenswerts anhand einer tabellarischen Darstellung Schritt für Schritt aufgezeigt.
	- Das Register «Charts» zeigt die Ableitung des Unternehmenswerts grafisch.
	- In Register «Kapitalkosten» werden die Eigenkapitalkosten (Nenner der Ertragswert-Formel) abgeleitet. Der Kapitalkostenbaum in diesem Register entspricht der Darstellung in Schritt «Kapitalkosten» (vgl. Kapitel 4.9).

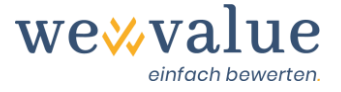

- Das Register «Sensitivitätsanalyse» zeigt, wie sich eine Variation in bewertungsrelevanten Schlüsselparametern (z.B. ewige Wachstumsrate oder Höhe der Eigenkapitalkosten) auf den Unternehmenswert auswirkt.
- Register «Implizite Multiplikatoren» vergleicht die Multiplikatoren der Peer Group Unternehmen (vgl. Kapitel 4.8 «Peer Group») mit den aus der Bewertung mit dem Ertragswertverfahren resultierenden «impliziten» Multiplikatoren des Bewertungsobjekts. Damit lässt sich beurteilen, ob das Bewertungsobjekt im Vergleich zu seinen börsenkotierten Peers eher günstig oder teuer bewertet ist.

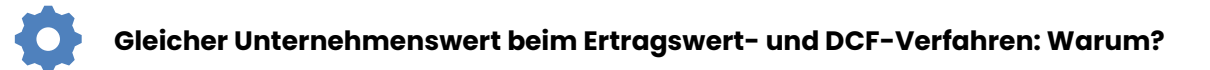

Der Unternehmenswert gemäss Ertragswertverfahren (Punktschätzung) stimmt in der wevalue-Webapplikation jederzeit mit jenem des DCF-Verfahrens überein.

Dies ist deshalb so, weil die Ausschüttungen im Residualwert beim Ertragswertverfahren jeweils so festgesetzt werden, dass sich etwelche Minder- oder Mehrausschüttungen während des Detailplanungszeitraums im Vergleich zu den Free Cash Flows (des DCF-Verfahrens) ausgleichen. Entsprechend führt eine Bewertung mit dem Ertragswertverfahren jederzeit zu demselben (Netto-)Unternehmenswert wie beim DCF-Verfahren.

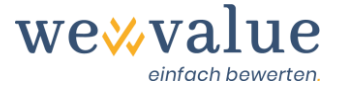

### <span id="page-31-0"></span>**6.3 DCF-Verfahren**

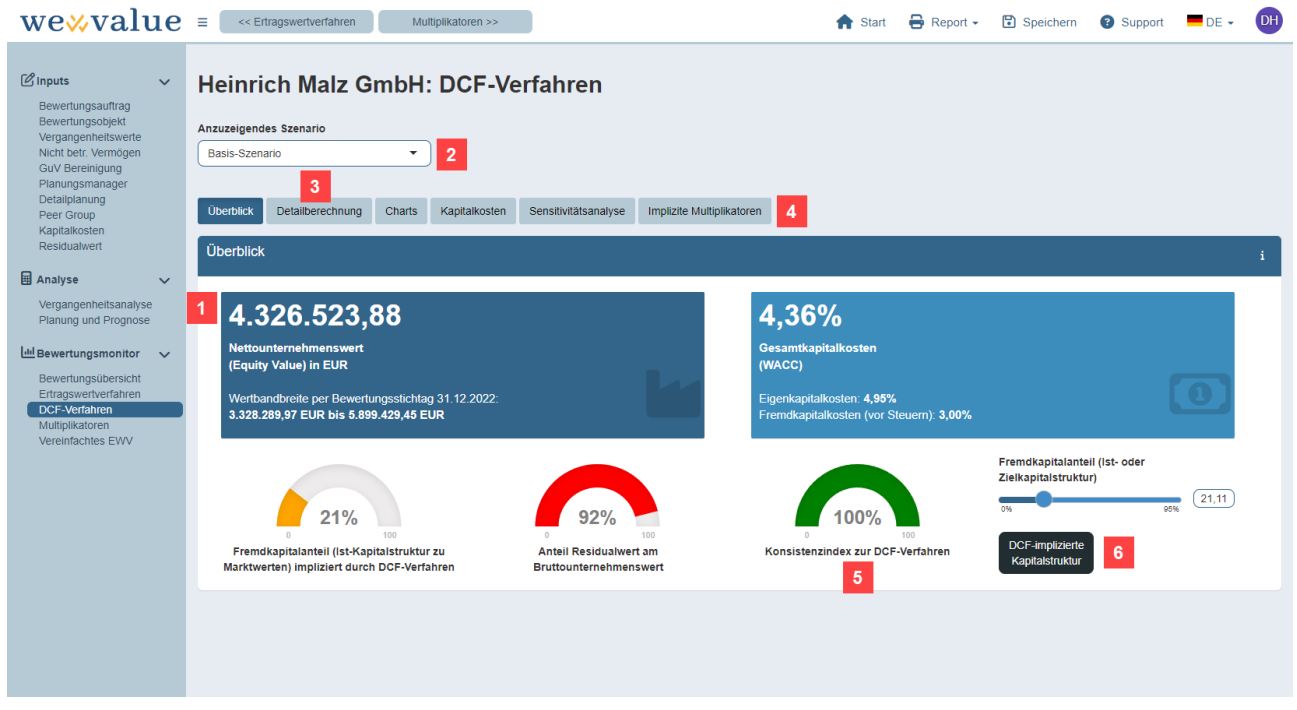

- 1. Der Bewertungsmonitor zum DCF-Verfahren zeigt Ihnen in einem «Dashboard» die wesentlichen Ergebnisse des Verfahrens. Dabei werden insbesondere der Nettounternehmenswert (inkl. Wertbandbreite gemäss Sensitivitätsanalyse), die Gesamtkapitalkosten (WACC) sowie verschiedene Kennzahlen dargestellt.
- 2. Für jedes Szenario wird eine eigene Unternehmensbewertung anhand des DCF-Verfahrens gerechnet. Falls im «Planungsmanager» (Kapitel 4.6) mehrere Szenarien erstellt wurden, kann durch Klick auf die entsprechende Schaltfläche zwischen den verschiedenen Szenarien hin und her gewechselt werden
- 3. Im Register «Detailberechnung» ist die Herleitung der Free Cash Flows und deren Diskontierung auf den Bewertungsstichtag ersichtlich. Der Bruttounternehmenswert entspricht der Summe sämtlicher abgezinster Free Cash Flows (Detailplanungs- und Residualwertzeitraum). Um vom Brutto- zum Nettounternehmenswert überzuleiten, werden die Finanzschulden subtrahiert sowie das in der Bewertung zu berücksichtigende, nicht betriebsnotwendige Vermögen (vgl. Kapitel 4.4) per Bewertungsstichtag addiert.

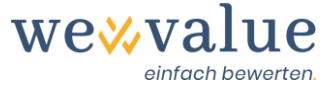

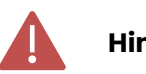

#### **Hinweis: EBIT und sonstige Steuern**

Als EBIT wird das Betriebsergebnis aus der handelsrechtlichen GuV ausgewiesen, also u.a. vor den gewinnabhängigen aber auch den sonstigen Steuern. Bei der Überleitung auf den NOPAT werden die gewinnabhängigen Steuern neu berechnet, die sonstigen Steuern jedoch in der geplanten Höhe übernommen.

- 4. Die weiteren Register (Charts, Kapitalkosten, Sensitivitätsanalyse, implizite Multiplikatoren) enthalten zusätzliche Informationen zum ermittelten Unternehmenswert oder stellen einzelne Elemente nochmals detailliert und grafisch dar.
	- Bei der Sensitivitätsanalyse werden je nach ausgewählter Residualwertmodellierung zwei zentrale Werttreiber (z.B. Wachstumsrate und WACC) schrittweise verändert, um deren Einfluss auf den Nettounternehmenswert zu quantifizieren.
	- Bei den impliziten Bewertungsmultiplikatoren wird der Bruttounternehmenswert (Entity-Multiplikatoren) bzw. Nettounternehmenswert (Equity-Multiplikatoren) des Bewertungsobjekts ins Verhältnis zu einer Schlüsselgrösse per Bewertungsstichtag gesetzt (z.B. E-BITDA oder EBIT). Der daraus resultierende implizite Multiplikator wird mit jenem der Peer Group Unternehmen verglichen. Damit kann das Bewertungsergebnis gemäss DCF-Verfahren plausibilisiert werden.
- 5. Falls Sie in Schritt «Kapitalkosten» (vgl. Kapitel 4.9) als zu verwendende Kapitalstruktur die Option «Ziel-Kapitalstruktur» ausgewählt haben, gibt Ihnen der Konsistenzindex an, wie gut die zur Ermittlung der Kapitalkosten angenommene Kapitalstruktur mit der sich aus der DCF-Bewertung ergebenden Kapitalstruktur (Finanzschulden im Verhältnis zum Bruttounternehmenswert) übereinstimmt. Ein Wert von 100% bedeutet, dass der bei der Bestimmung der Kapitalkosten angenommene Marktwert des Eigenkapitals perfekt mit dem Nettounternehmenswert gemäss der DCF-Bewertung übereinstimmt. Ist der Wert des Konsistenzindexes kleiner als 100%, so bedeutet dies, dass die Kapitalstruktur bei der Kapitalkostenermittlung vom resultierenden Bewertungsergebnis gemäss DCF-Verfahren abweicht.
- 6. Der Schieberegler «Fremdkapitalanteil (Ist- oder Zielkapitalstruktur)» gibt an, anhand welcher Kapitalstruktur die Gesamtkapitalkosten (WACC) sowie der verschuldete Betafaktor ermittelt werden. Ein Klick auf den Button «DCF-implizite Kapitalstruktur» passt den Fremdkapitalanteil im Schieberegler so an, dass er mit dem aus der DCF-Bewertung resultierenden (implizierten) Fremdkapitalanteil übereinstimmt und der Konsistenzindex damit einen Wert von 100% annimmt.

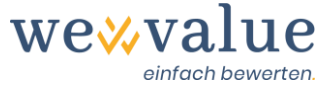

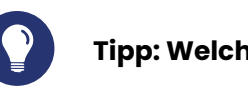

#### **Tipp: Welche Kapitalstruktur?**

Ob mit der effektiven, einer geplanten, gewünschten oder marktüblichen Kapitalstruktur gearbeitet wird, hängt vom Bewertungszweck und Bewertungsanlass ab.

In der aktuellen Version arbeitet wevalue mit einer konstanten Kapitalstruktur. Wollen Sie mit der effektiven Kapitalstruktur des Bewertungsobjekts zum Bewertungsstichtag rechnen, so wählen Sie in Schritt «Kapitalkosten» idealerweise die Option «Ist-Kapitalstruktur».

Wenn Sie sich in Schritt «Kapitalkosten» stattdessen für die Option «Ziel-Kapitalstruktur» entschieden haben, können Sie die Ist-Kapitalstruktur manuell ermitteln, indem Sie im Bewertungsmonitor «DCF-Verfahren» auf den Button «DCF-implizierte Kapitalstruktur» klicken. Dadurch wird die DCF-Bewertung iterativ auf die aktuelle Kapitalstruktur abgestimmt und der Konsistenzindex erhöht sich auf 100%.

### <span id="page-33-0"></span>**6.4 Multiplikatoren**

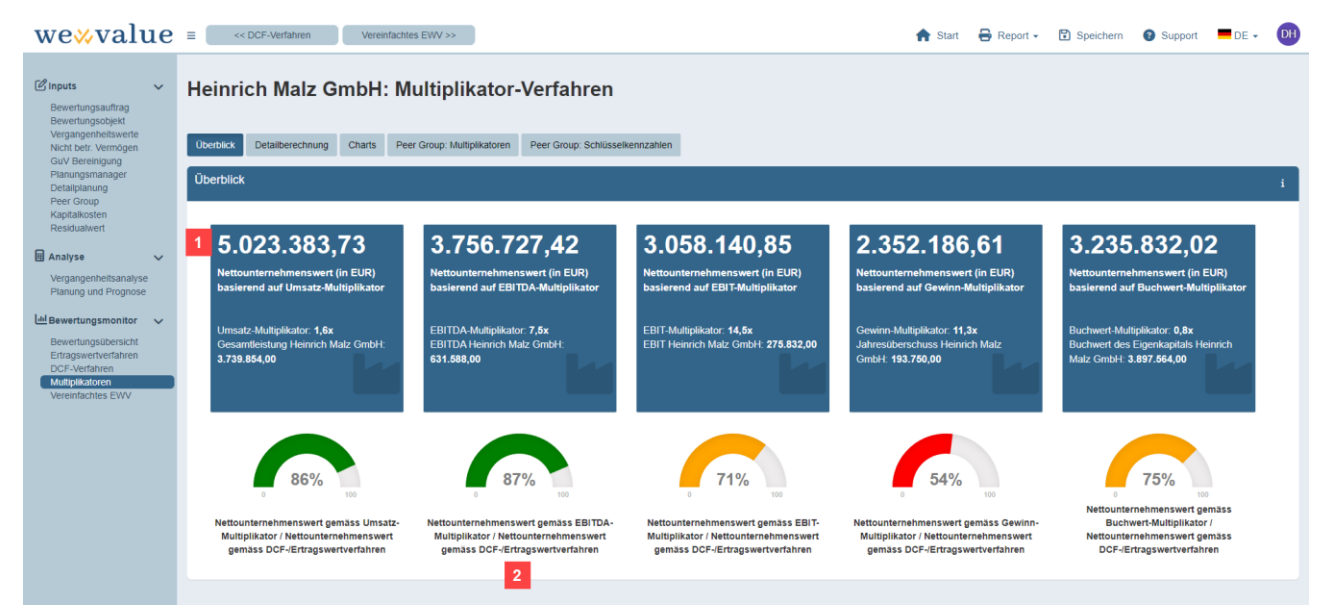

- 1. Der Bewertungsmonitor zu den Multiplikatoren zeigt Ihnen im Überblicks-Dashboard den anhand der verschiedenen Schlüsselgrössen ermittelten Unternehmenswert (Punktschätzung).
- 2. Die Grafiken unter den «Bewertungsboxen» zeigen, wie gut der mit dem jeweiligen Multiplikator ermittelte Unternehmenswert mit dem Ertragswertverfahren (resp. dem DCF-Verfahren) im Einklang steht.

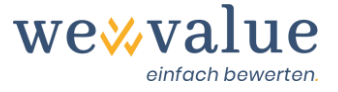

#### **Hinweis: Multiplikatoren - Auswahl der Peer Group Unternehmen**

Eine Unternehmung mit Multiplikatoren zu bewerten, verlangt besondere Sorgfalt bei der Auswahl der Vergleichsunternehmen. Um zu beurteilen, ob und inwiefern die in Schritt «Peer Group» (vgl. Kapitel 4.8) selektierten Vergleichsunternehmen tatsächlich mit dem Bewertungsobjekt vergleichbar sind, empfiehlt es sich, die in Register «Peer Group: Schlüsselkennzahlen» tabellierten KPIs (Margen, Renditen, Wachstum etc.) der Peer Group Unternehmen mit den Schlüsselkennzahlen des Bewertungsobjekts zu vergleichen.

Wenn Sie auf Basis dieses Vergleichs die Auswahl der Peer Group Unternehmen anpassen wollen, so beachten Sie bitte Folgendes:

- Anpassungen an die Auswahl der Peer Group Unternehmen sind nur im Schritt «Peer Group» (vgl. Kapitel 4.8) möglich.
- Falls die Kapitalkosten aus der Peer Group abgeleitet werden, so hat eine Anpassung der Peer Group Unternehmen auch Auswirkungen auf den Betafaktor und damit auf die Bewertungsergebnisse des DCF- und Ertragswertverfahrens.

Alle relevanten Parameter zur Durchführung der Multiplikatoren-Bewertung spezifizieren Sie in Register «Detailberechnung»:

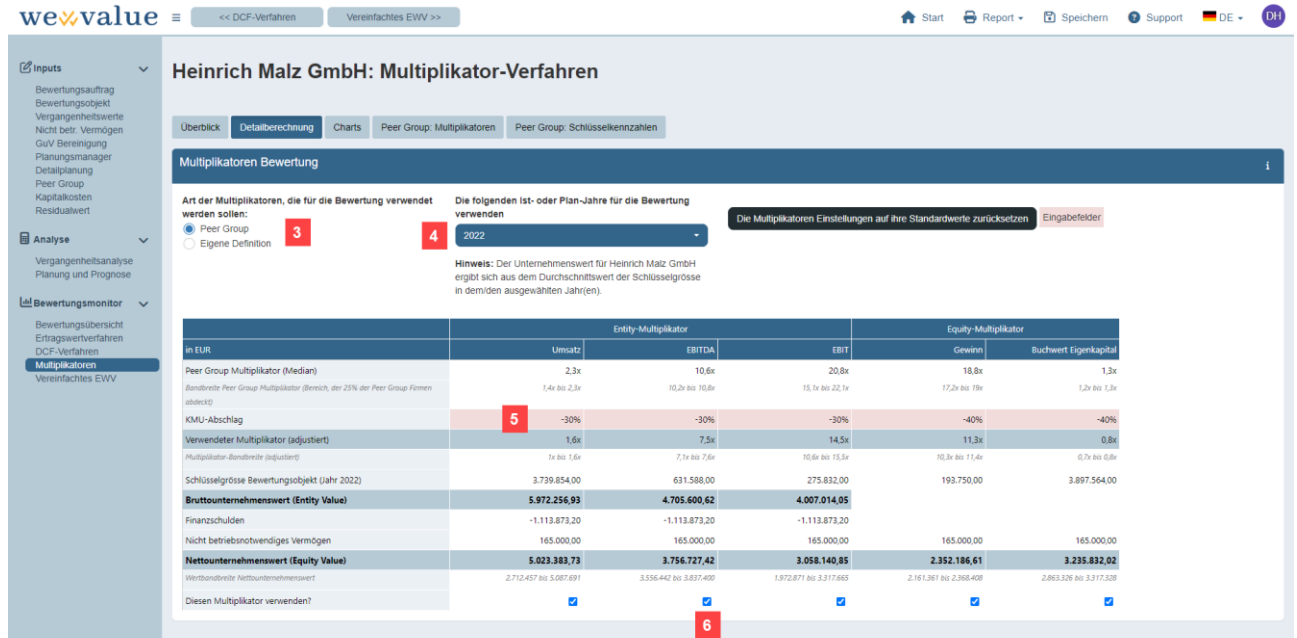

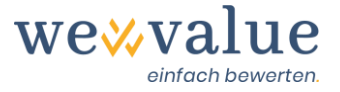

- 3. Legen Sie fest, ob die Multiplikatoren anhand der in Schritt «Peer Group» (vgl. Kapitel 4.8) definierten Vergleichsunternehmen ermittelt werden soll, oder ob Sie die Multiplikatoren eigenhändig (sprich: unabhängig von der Peer Group) festlegen wollen.
- 4. Geben Sie an, welche Ist- oder Planjahre des Bewertungsobjekts verwendet werden sollen, um daraus die für die jeweilige Multiplikatoren-Bewertung relevante Schlüsselgrösse zu ermitteln.
- 5. Die Referenzwerte für die Multiplikatoren stammen von börsennotierten Unternehmen. Deren Aktien sind in ihrer Marktgängigkeit und Preisentwicklung nicht mit den Anteilen eines KMU vergleichbar. Um diese Unterschiede zu berücksichtigen, haben Sie die Möglichkeit, einen «KMU-Abschlag» anzusetzen. Die Höhe des jeweils anzuwendenden KMU-Abschlags (z.B. wegen der eingeschränkten Handelbarkeit von KMU-Anteilen) liegt im Ermessen des Bewerters.
- 6. Durch das Setzen eines «Häkchens» legen Sie fest, welche Multiplikatoren eine aussagekräftige und belastbare Bewertung des Bewertungsobjekts gewährleisten. Alle selektierten Multiplikatoren werden in die Bewertungsübersicht (vgl. Kapitel 6.1) sowie in die verschiedenen Berichte (PowerPoint-Gutachten, Word-Kurzbericht, Excel-Zahlenteil) übernommen.

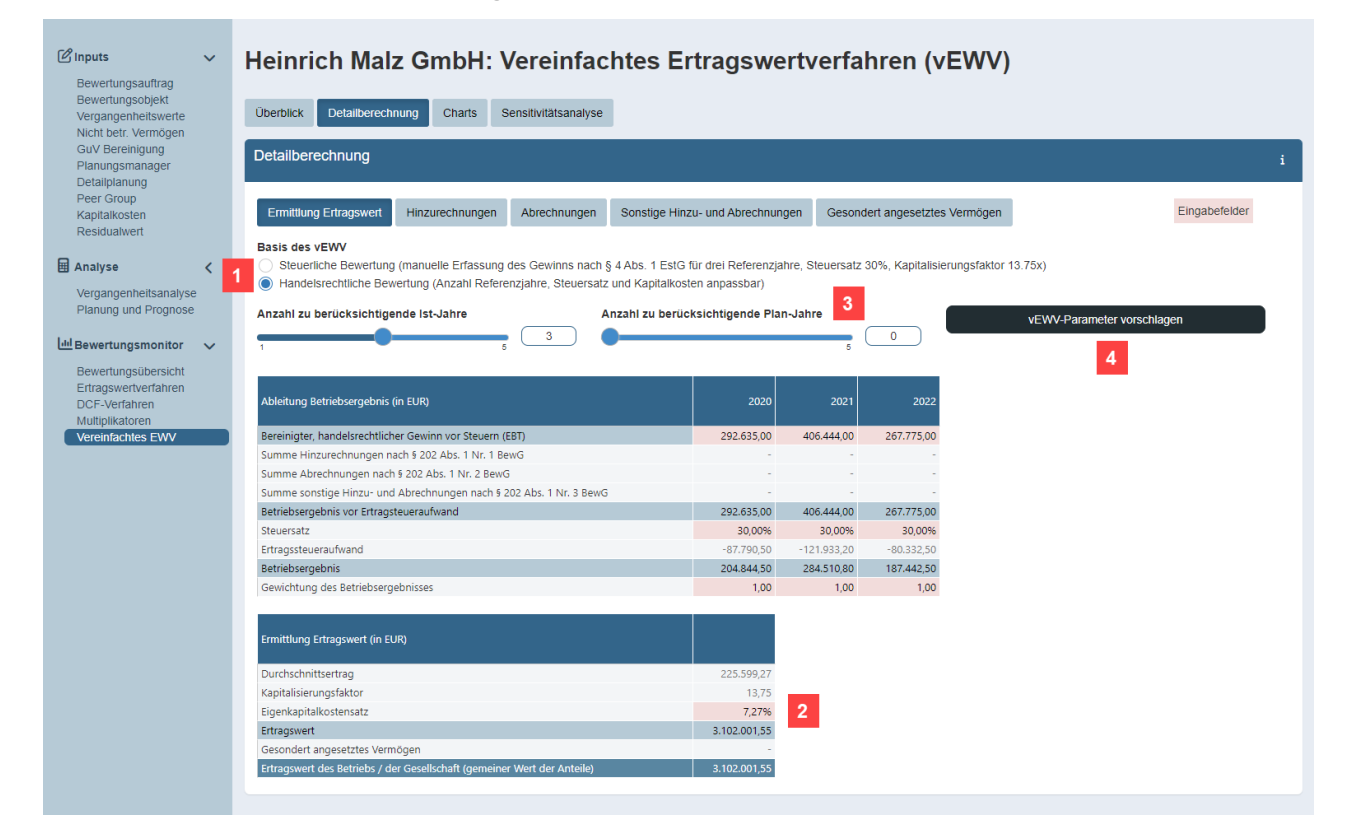

### <span id="page-35-0"></span>**6.5 Vereinfachtes Ertragswertverfahren**

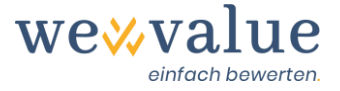

- 1. Das vereinfachte Ertragswertverfahren kann in zwei Varianten genutzt werden: einmal entlang der steuerlichen Vorschriften des Bewertungsgesetzes, zum anderen aber auch als handelsrechtliches Verfahren. Letzteres folgt zwar derselben Logik wie die steuerliche Variante, es wird jedoch auf den in der wevalue-Webapplikation erfassten und bereinigten Vergangenheitswerten aufgesetzt.
- 2. In der handelsrechtlichen Variante können Sie den Steuersatz, die Gewichtung der Betriebsergebnisse sowie die Kapitalkosten beliebig variieren.
- 3. Bei der handelsrechtlichen Variante können Sie zudem festlegen, wie viele Vergangenheitsund Plan-Jahre zur Ableitung des Durchschnittsertrags herangezogen werden sollen. Auf diese Weise kann bei stabilen und übersichtlichen Verhältnissen auch ohne (Detail-)Planung schnell ein indikativer Unternehmenswert ermittelt werden.
- 4. Durch den Button «vEWV-Parameter vorschlagen» übernimmt wevalue bei der handelsrechtlichen Variante die relevanten Informationen aus den Datenerfassungsschritten und schlägt Ihnen die entsprechenden Parameter zur Ermittlung des Unternehmenswerts anhand des vereinfachten Ertragswertverfahrens vor. Hier werden auch vorgenommene Bereinigungen der Vergangenheit übernommen, so dass Sie keine zusätzlichen Hinzu- und Abrechnungen berücksichtigen müssen.

#### **Tipp: Unternehmensbewertung zu Steuerzwecken – Vereinfachtes EWV oder Ertragswertverfahren?**

Steuerlich ist das vereinfachte Ertragswertverfahren (vEWV) die Alternative zur umfassenden Bewertung mit dem DCF- oder Ertragswertverfahren.

Ob sich die Mühe zur Durchführung einer umfassenden Unternehmensbewertung anhand des Ertragswertverfahrens (oder des DCF-Verfahrens) zu Steuerzwecken lohnt, lässt sich in der wevalue-Webapplikation schnell anhand einer Überschlagskalkulation beurteilen.

Im «Überblick» Dashboard wird in der linken Grafik (Tachometer) der gemeine Wert gemäss vereinfachtem Ertragswertverfahren mit dem Ergebnis nach Ertragswert- bzw. DCF-Verfahren verglichen. Im rechten Chart wird der bei diesen beiden Verfahren verwendete Eigenkapitalkostensatz gegenübergestellt. Aus diesen beiden Grafiken lässt sich eine allfällige Wertdiskrepanz zwischen den unterschiedlichen Verfahren rasch erkennen.

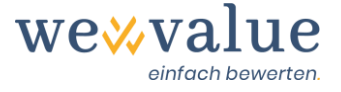

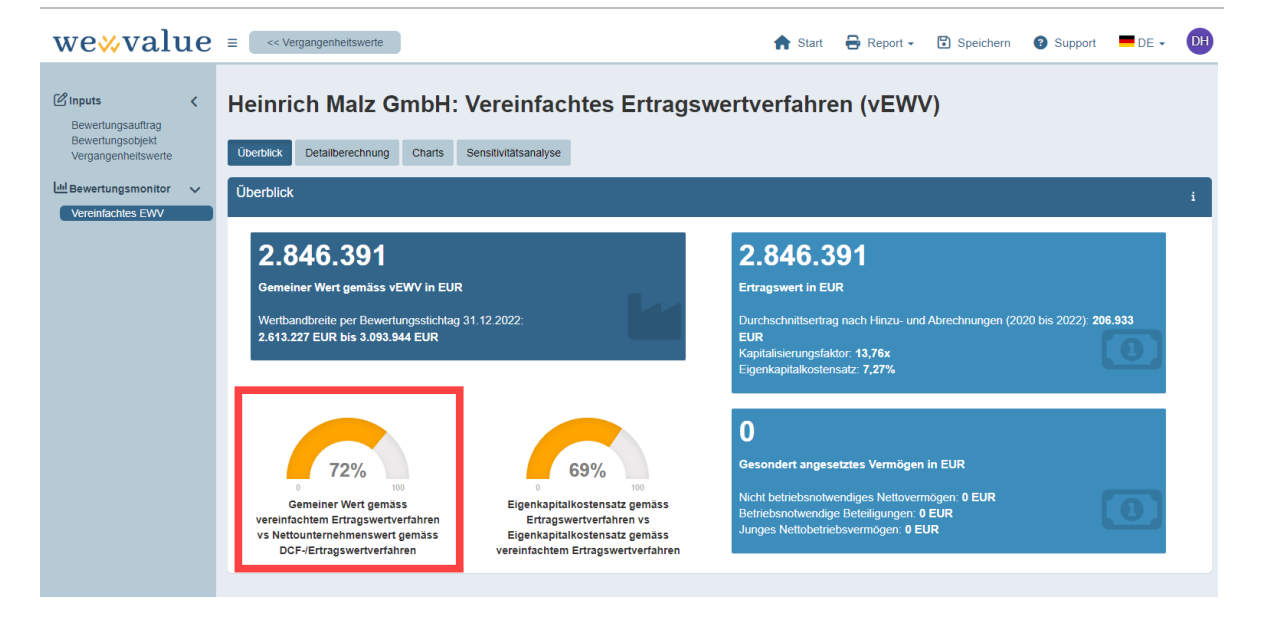

### <span id="page-37-0"></span>**6.6 Substanzwertverfahren**

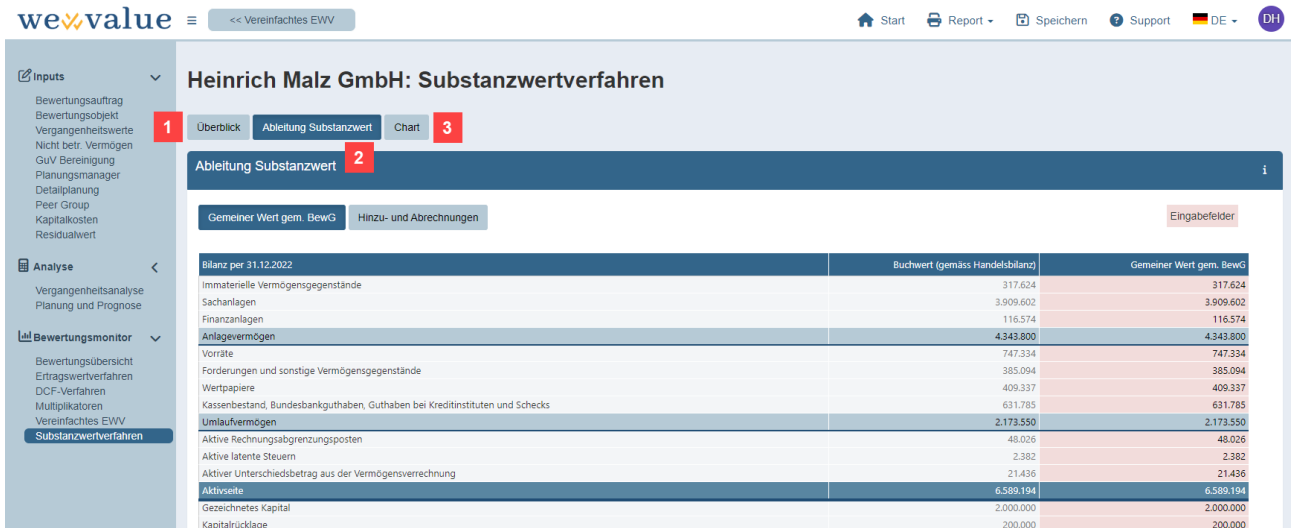

- 1. Unter «Überblick» sind der Substanzwert per Bewertungsstichtag sowie weitere Zwischenergebnisse wie der gemeine Wert gemäss BewG sowie die Hinzu- und Abrechnungen ersichtlich. Ebenso wird der Substanzwert mit dem vereinfachten Ertragswert verglichen.
- 2. Unter «Ableitung Substanzwert» wird der gemeine Wert gemäss BewG ausgehend von den Buchwerten in der Bilanz abgeleitet. Standardmässig werden die gemeinen Werte den Buchwerten in der Bilanz gleichgesetzt. Wertdifferenzen lassen sich pro Bilanzposten jedoch manuell erfassen. Ebenso können Hinzu- und Abrechnungen frei eingegeben werden.

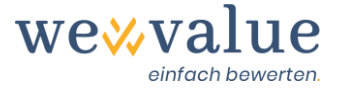

3. Unter «Chart» ist die Ableitung des Substanzwerts gemäss BBW 55 grafisch ersichtlich.

### <span id="page-38-0"></span>**7 Dokumentation**

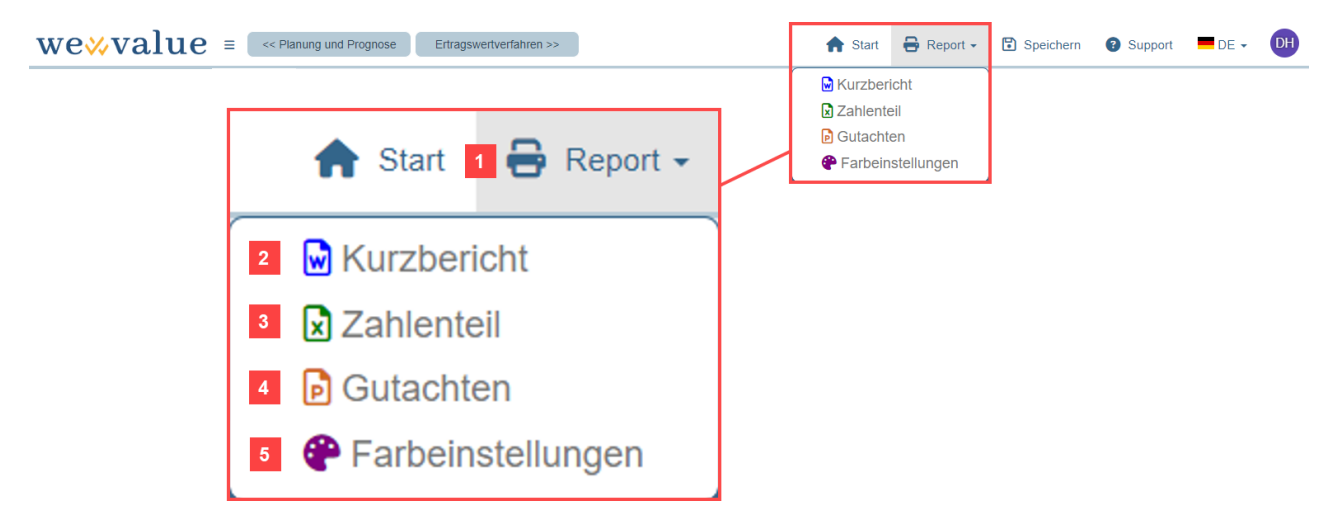

- 1. Durch Klick auf den «Report»-Button in der Kopfzeile stehen verschiedene Arten und Formen von Bewertungsberichten zur Verfügung.
- 2. Der Kurbericht (Word-Report) ist ein klassischer «One Pager» (auch wenn er mehr Seiten umfasst). Kurz und prägnant werden hier die wesentlichen Ergebnisse graphisch aufbereitet. Dieses Format eignet sich immer dann, wenn kein ausführliches Gutachten erforderlich ist, etwa als Informations-Memorandum oder für weitere Überlegungen der Mandantschaft.
- 3. Der Zahlenteil (Excel-Report) fasst im Excel-Format die wesentlichen Ergebnisse der Bewertung zusammen und fokussiert auf den dahinter liegenden Zahlenteil. Dieses Dokument ist sehr gut geeignet, um mit dem Mandanten bspw. die Vergangenheitswerte im Mehrjahresvergleich zu analysieren und die darauf aufbauende Planung zu besprechen.
- 4. Das Gutachten (PowerPoint-Report) gibt einen breit abgestützten und umfassenden Überblick über die Bewertung. Das Gutachten beinhaltet alle relevanten Daten und Informationen, welche im Zusammenhang mit der Bewertung in die wevalue-Webapplikation eingespeist wurden, und ergänzt diese um Ausführungen zum Bewertungsauftrag, zum Bewertungsobjekt, zu den Bewertungsverfahren, zu den getroffenen Annahmen etc.
- 5. Durch Anpassung der Farbeinstellungen bei den Schriftfarben, Grafiken und tabellarischen Darstellungen können Sie die von der wevalue-Webapplikation erstellten Berichte farblich auf das Corporate Design Ihres Unternehmens abstimmen.

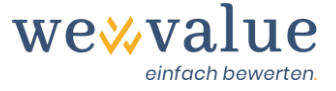

### **Hinweis: Vorsicht bei der manuellen Überarbeitung von Bewertungsberichten**

Bitte beachten Sie, dass die mit der wevalue-Webapplikation erstellten Reports eine «Einbahnstrasse» darstellen. Das heisst, Sie können die Reports zwar beliebig anpassen und verfeinern. Diese Anpassungen erfolgen aber völlig losgelöst von der wevalue-Webapplikation und fliessen entsprechend nicht automatisch in die Bewertung ein. Stellen Sie deshalb sicher, dass sämtliche bewertungsrelevanten Anpassungen an eine Bewertung (z.B. im Nachgang an ein Gespräch mit dem Mandanten) auch in der wevalue-Webapplikation erfasst werden.

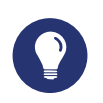

#### **Tipp: Benutzerdefinierte Berichte**

Nicht immer werden alle Berichtsteile benötigt. Sie können bei der Report-Erstellung daher durch eine Auswahl bestimmen, ob ein Bericht alle Teile oder nur ausgewählte Kapitel enthalten soll. Bei den Bewertungsverfahren werden nur diejenigen ausgegeben, die im Schritt «Bewertungsübersicht» ausgewählt wurden.

Mit wevalue können Sie zudem alle Berichte sowohl in Deutsch als auch in Englisch generieren, und zwar unabhängig davon, in welcher Sprache Sie die Texte in wevalue erfasst haben. Durch eine Schnittstelle zu DeepL werden die von Ihnen eingegebenen Texte in Echtzeit übersetzt. Wie bei jeder automatischen Übersetzung empfiehlt es sich auch hier, die Übersetzung des Reports genau zu prüfen, bevor dieser dem Kunden vorgelegt wird.

### <span id="page-39-0"></span>**8 Disclaimer**

Wie bei allen Beratungsleistungen empfiehlt sich auch bei Unternehmensbewertungen ein «Disclaimer». Aus rechtlichen Gründen dürfen wir hier keine Vorschläge machen, empfehlen aber die Verwendung der in Ihrer Berufspraxis üblichen Formulierungen (ggf. angepasst an den konkreten Bewertungsfall).

In eigener Sache verweisen wir bezüglich Haftung und Haftungsbeschränkung auf die AGBs auf unserer Website.

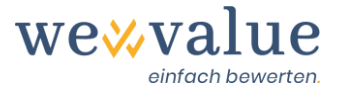

### <span id="page-40-0"></span>**9 Feedback / Chat / Kontakt**

Haben Sie Fragen zu wevalue oder wünschen Sie eine Beratung bei der Auswahl der passenden Bewertungsart (Small, Medium, Large)? Gerne stehen wir Ihnen unter [kontakt@wevalue.ch](mailto:kontakt@wevalue.ch) zur Verfügung.

Zudem haben wir in der wevalue-Webapplikation auch eine Chat-Funktion integriert, welche es Ihnen ermöglicht, uns auf bequeme Art und Weise direkt aus dem Tool heraus zu kontaktieren. Klicken Sie zu diesem Zwecke einfach auf den entsprechenden «Support»-Button und lassen Sie uns Ihre Frage bzw. Nachricht zukommen. Wir sind bestrebt, Ihnen so rasch wie möglich zu antworten. Ferner enthält die Chat-Funktion auch zahlreiche FAQs zu unserem Bewertungstool.

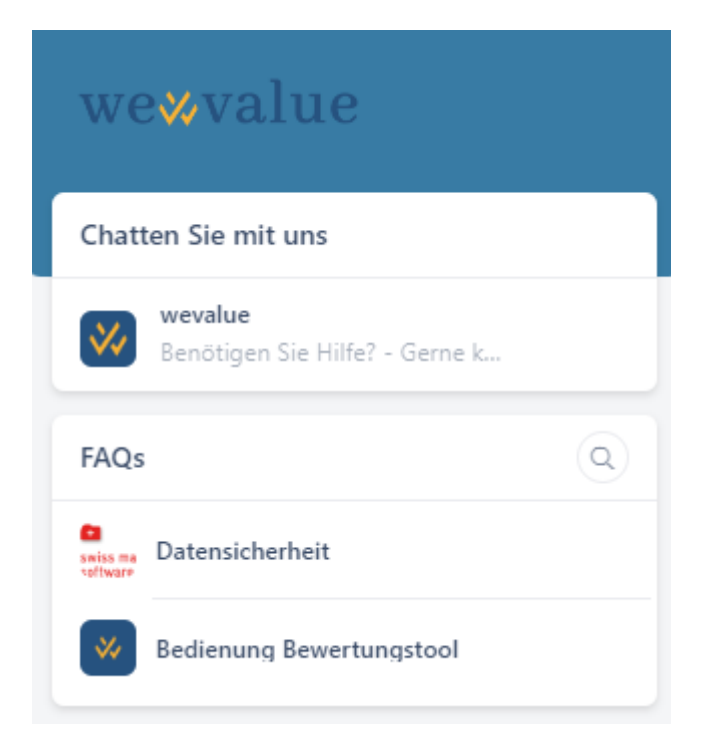

Wir hoffen, dass Ihnen wevalue gefällt und danken Ihnen für das uns entgegengebrachte Vertrauen.

#### **wevalue AG**

Ligusterweg 12 CH-4310 Rheinfelden [kontakt@wevalue.ch](mailto:kontakt@wevalue.ch) [www.wevalue.de](http://www.wevalue.de/)